# Wi-Fi 対応 放射線検知器 CPI-WR002 ユーザーズマニュアル

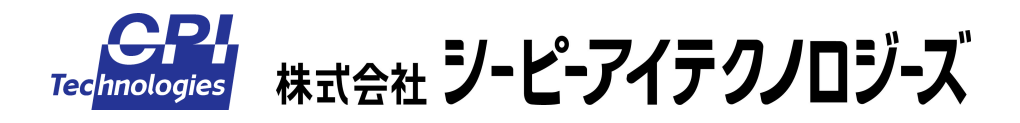

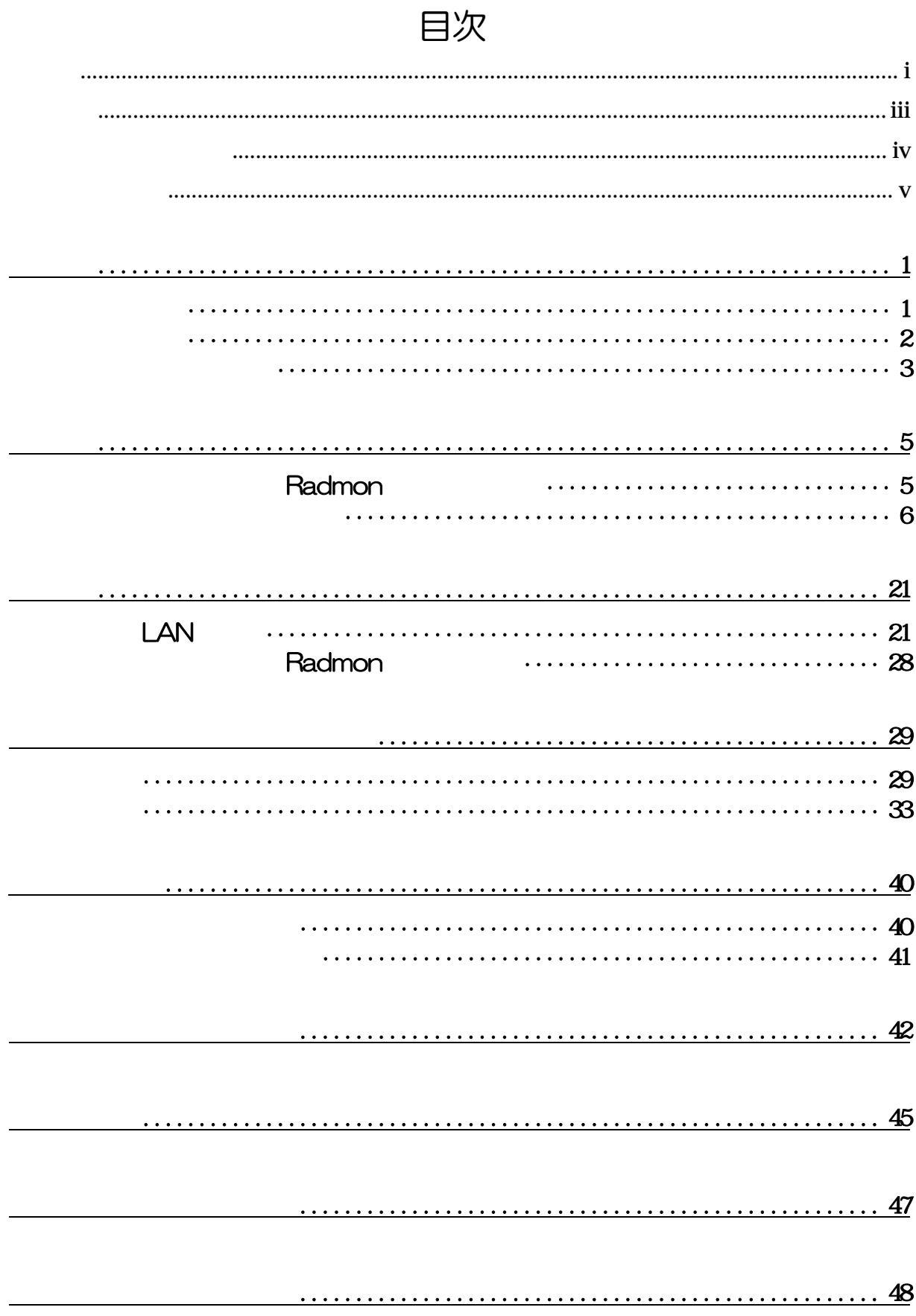

ご注意

<span id="page-2-0"></span>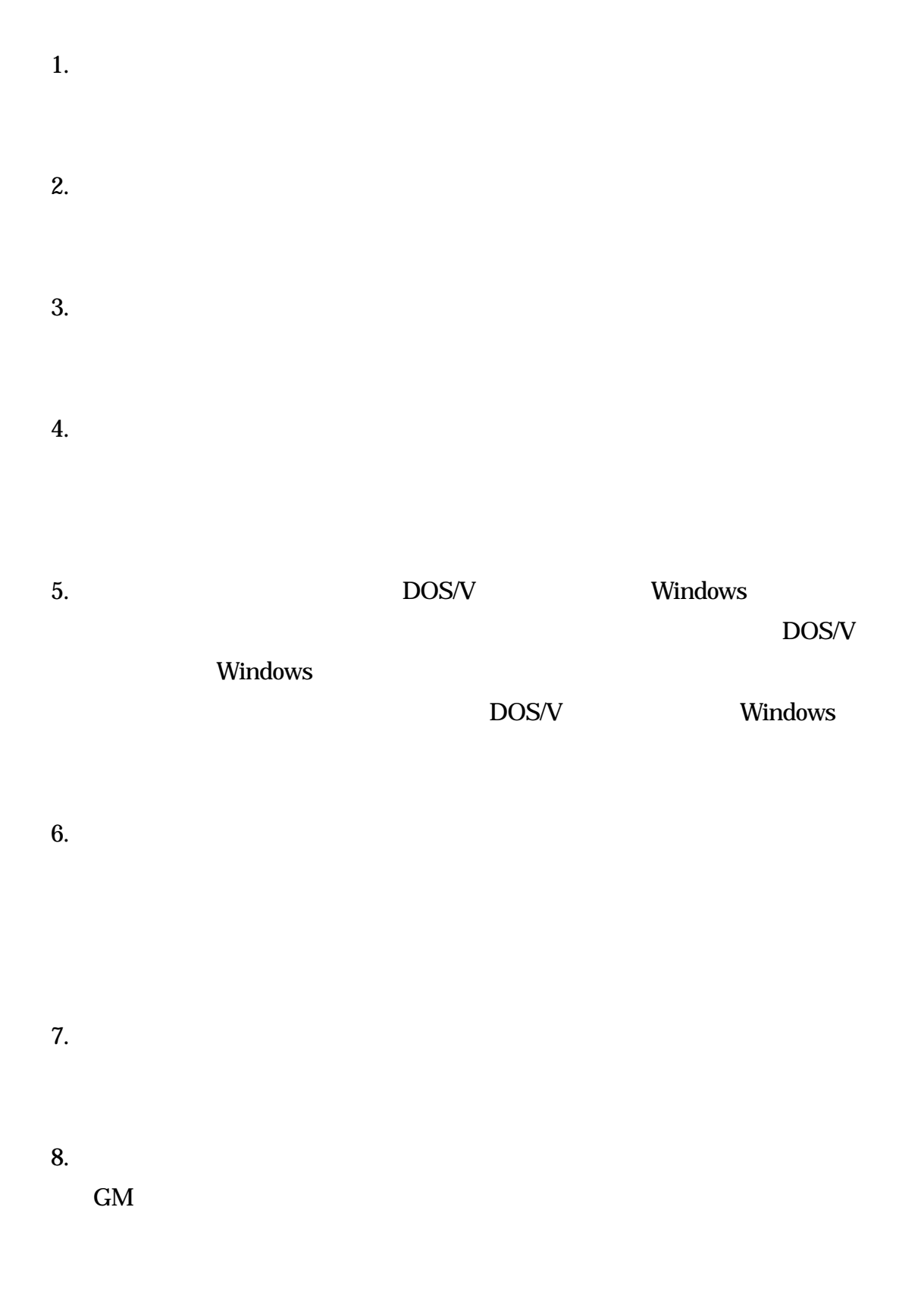

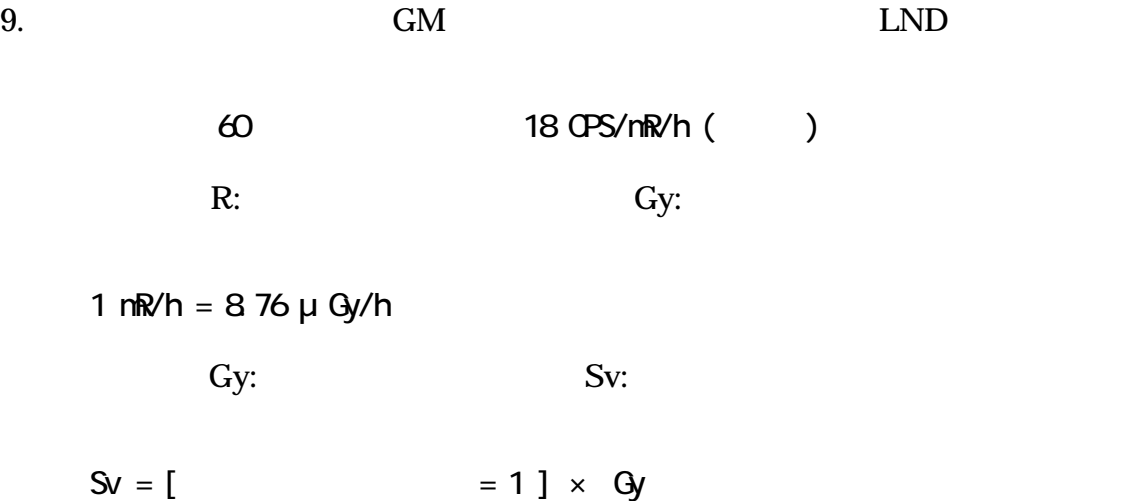

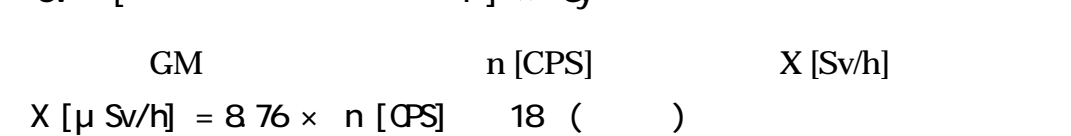

$$
137\,
$$

 $10.$ 

11.  $\blacksquare$ 

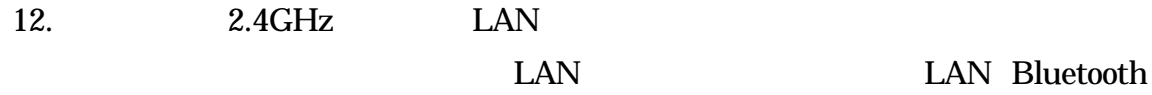

## 保証規定

### <span id="page-4-0"></span>1. 保証の範囲

1.1  $\blacksquare$ 

 $1.2 \text{ }$ 

1.3  $\blacksquare$ 

### 2. 保証条件

- 
- $2.1$
- 2.2  $\thinspace$
- 2.3  $\mu$
- - $2.4$
	- $2.5$
	- 2.6  $\frac{1}{2}$
	- 2.7  $\blacksquare$

## 製品に同梱されるもの

<span id="page-5-0"></span>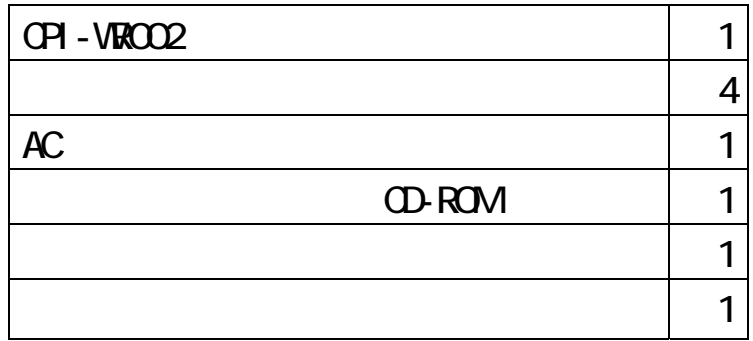

LAN

 $LM$ 

別途無線 LAN アダプタ(株式会社バッファローの無線 LAN

<span id="page-6-0"></span>安全上のご注意

## △警告 - 感電や火災の危険があります ――

- この装置のケースを開けないでください。内部に高圧回路があるため、ケースを開けた 状態で動作させると感電のおそれがあります。
- この装置を分解したり、改造しないでください。火災や感電の原因となることがありま す。万一、発熱、煙が出ている、異臭がするなどの異常に気が付いた場合はすぐにUS Bケーブルを本体から抜いてください。異常状態のまま使用すると火災や感電のおそれ があります。
- 万一、金属片、水、その他の液体等の異物が機器の内部に入った場合はすぐにUSBケ ーブルを本体から抜いてください。そのまま使用すると、火災や感電のおそれがありま す。

△注意

### 取り扱いかたによっては ── けがをしたり機器を損傷することがあります ──

- ぐらついた台の上や傾いたところなど不安定な場所に置かないでください。落下などに より、故障したり、けがの原因となることがあります。
- 直射日光のあたる場所、極端に高温・低温になる場所、湿度の高い場所、ほこりの多い 場所、静電気の多い場所では使用しないでください。
- 急激な温度差を与えると結露が発生する可能性があります。発生した場合は必ず時間を おき、結露が無くなってから使用してください。
- 衝撃に弱い部品を使用していますので、持ち運びは慎重に行ってください。 落下など強 い衝撃を与えますと故障の原因となります。

<span id="page-8-0"></span>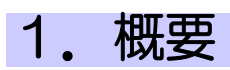

## 1-1. はじめに

 $\Box$  in the state contract  $\Box$  is the state contract of  $\Box$  is the state contract of  $\Box$  is the state of  $\Box$ 

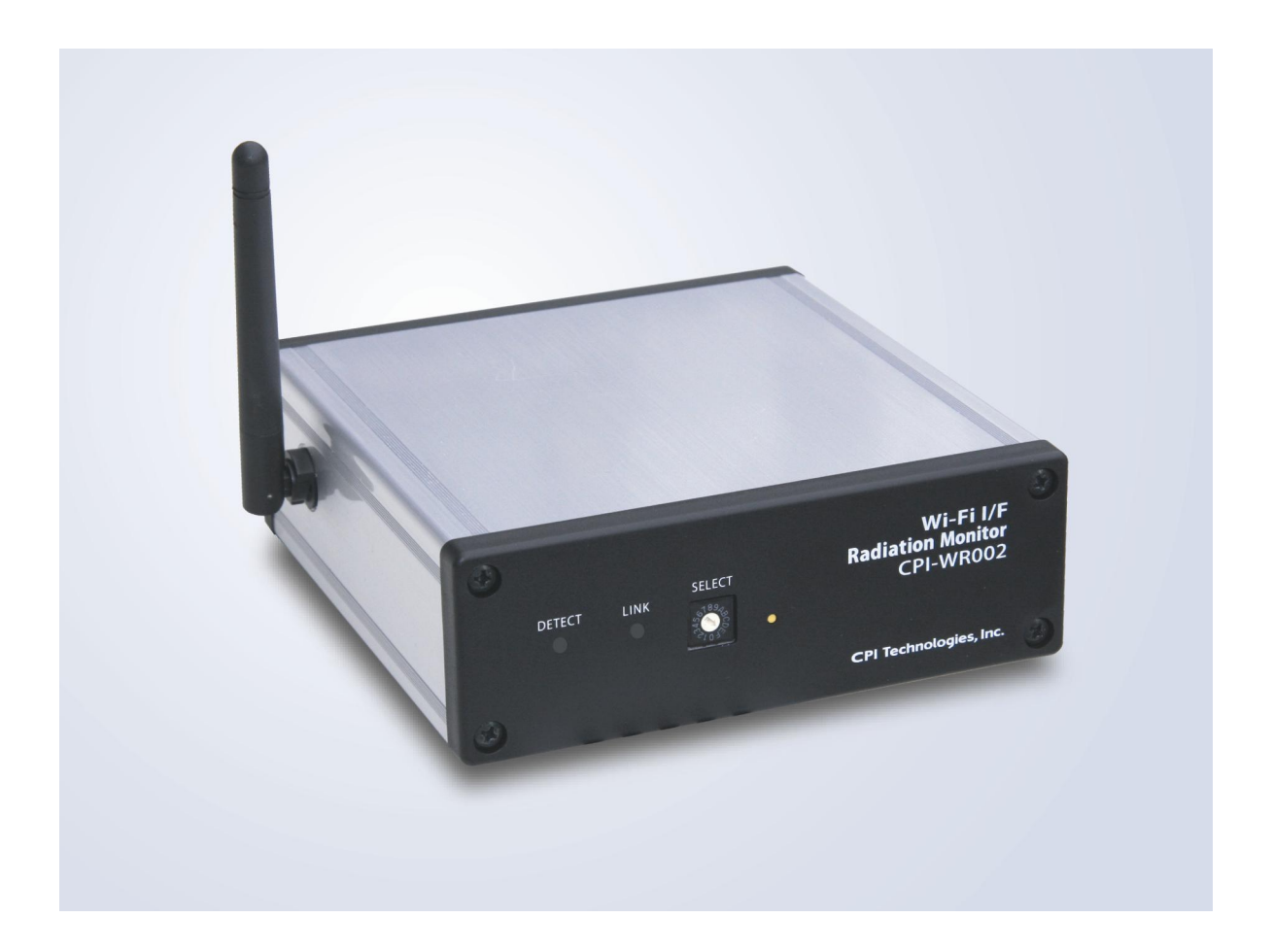

## <span id="page-9-0"></span>1-2. 主な機能

- シーベルト値またはカウント値の表示  $\sim$  1  $\sim$  1  $60$  1  $360$  $1$   $1$  $\sim$  1  $\sim$  1  $\sim$  1  $\sim$  1
- 警告設定  $\mu$  Sv
- トレンドグラフ表示
- 
- 放射線検知通知  $\tt LED$
- ON/OFF 測定データ参照

### <span id="page-10-0"></span>1-3. 各部の名称と役割

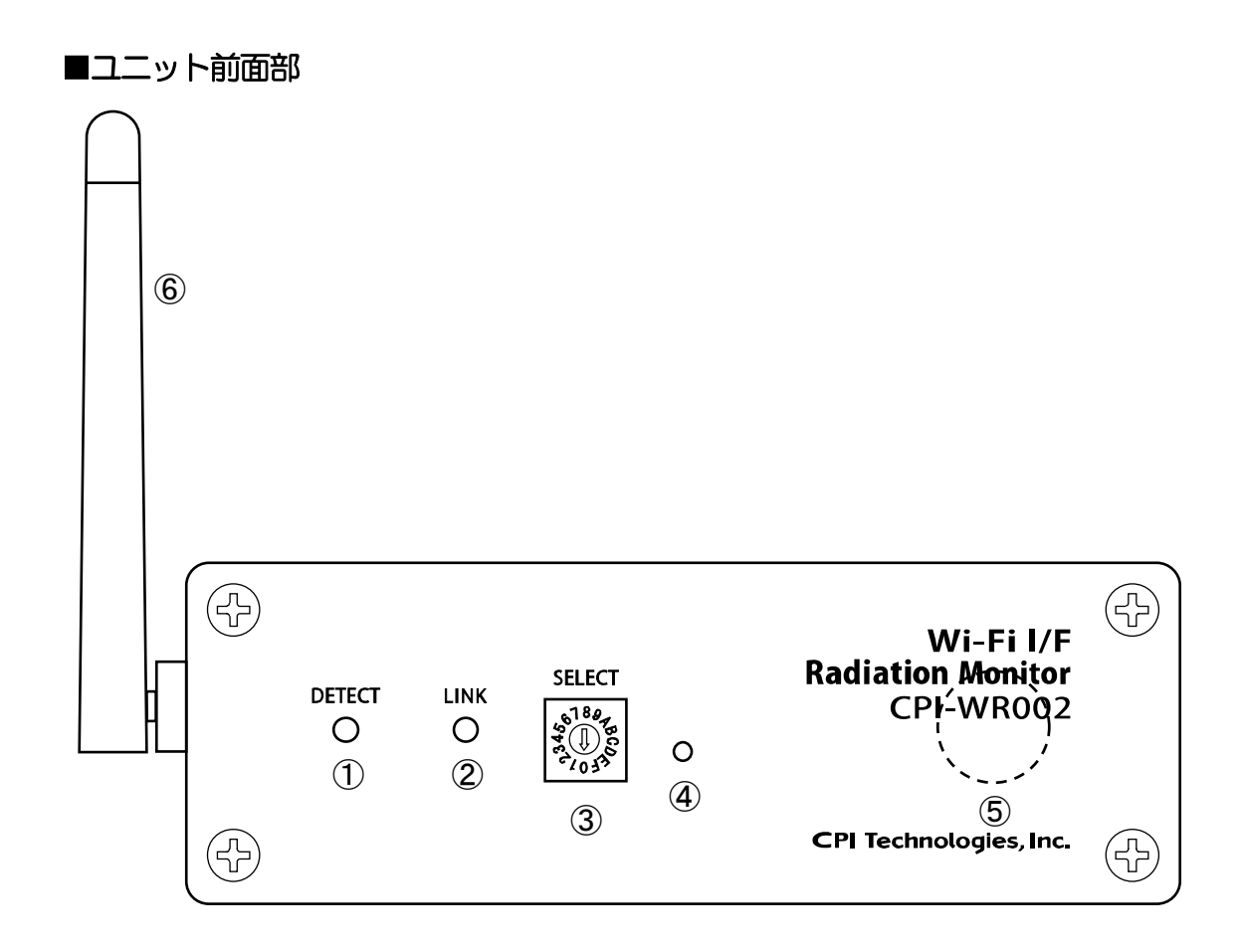

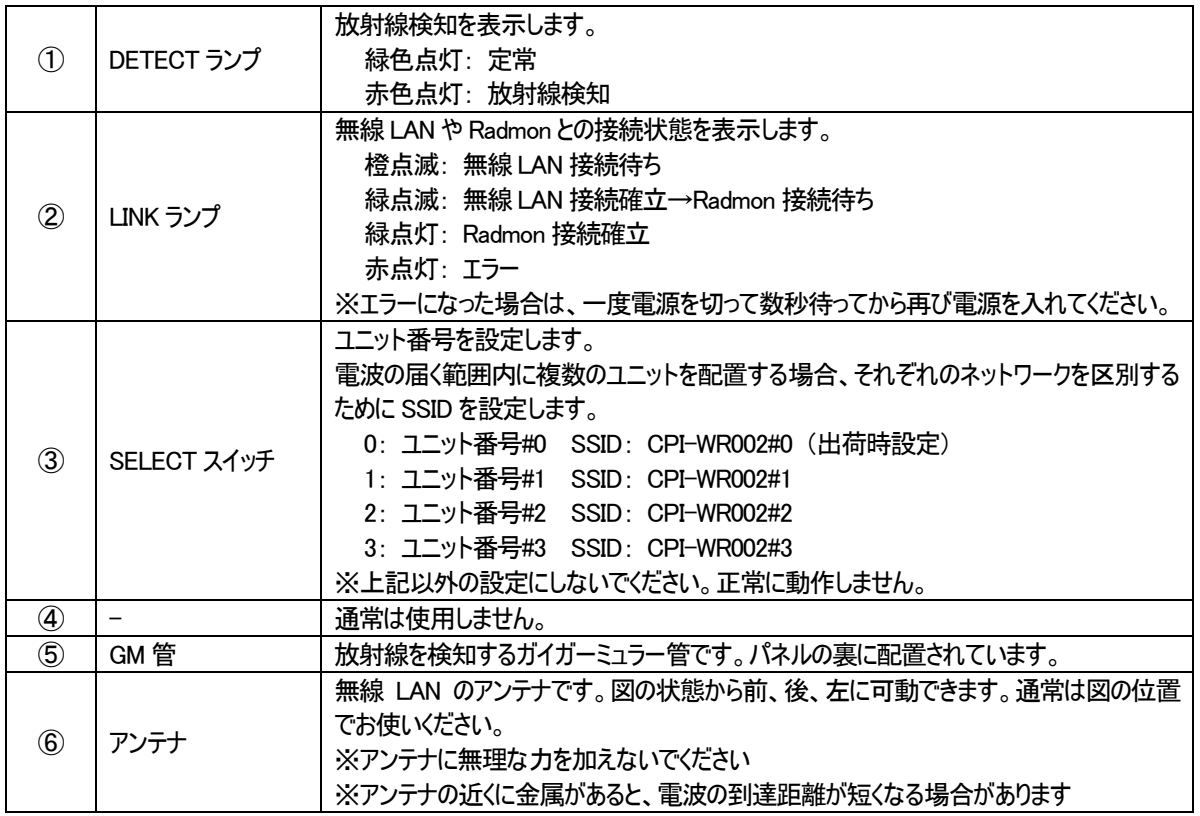

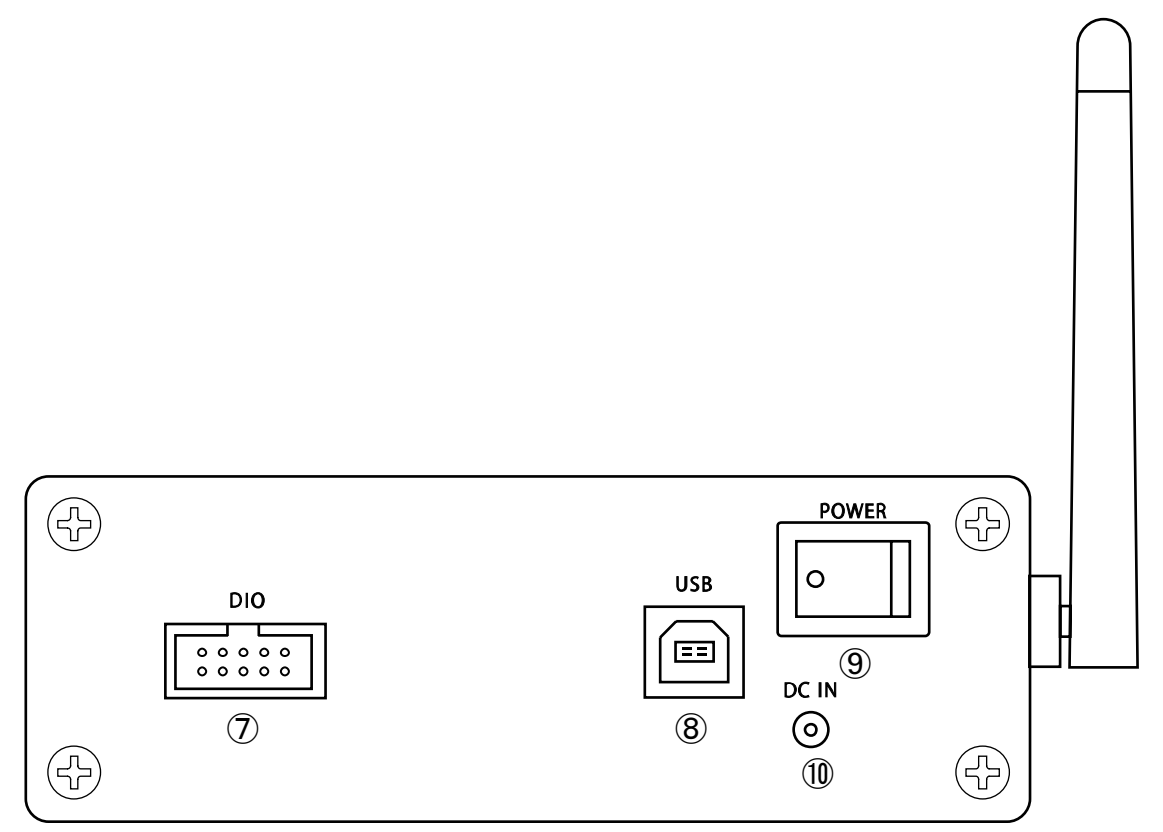

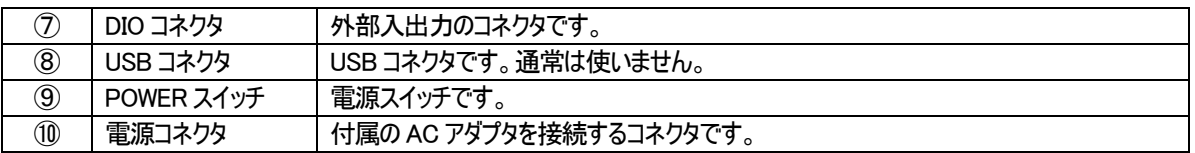

<span id="page-12-0"></span>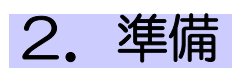

## 2-1. アプリケーション Radmon のインストール

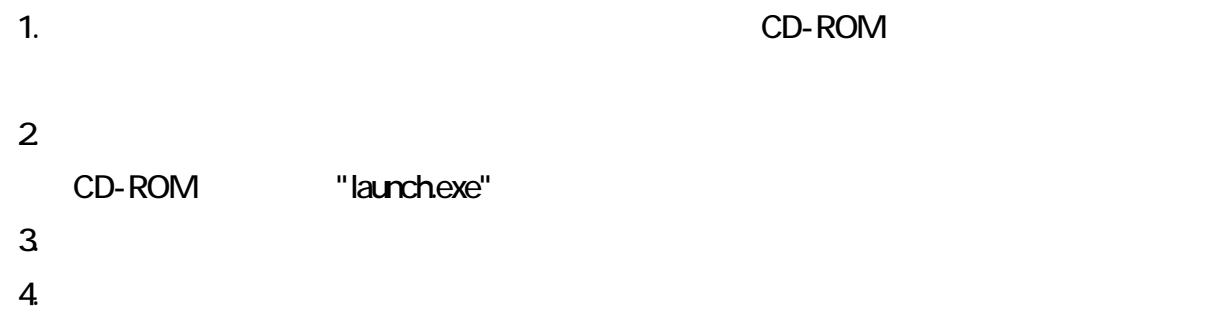

### <span id="page-13-0"></span>2-2. アドホックモードの設定

CPI-WROO2 LAN

 $R$ admon  $R$ admon  $1 \t 1$ 

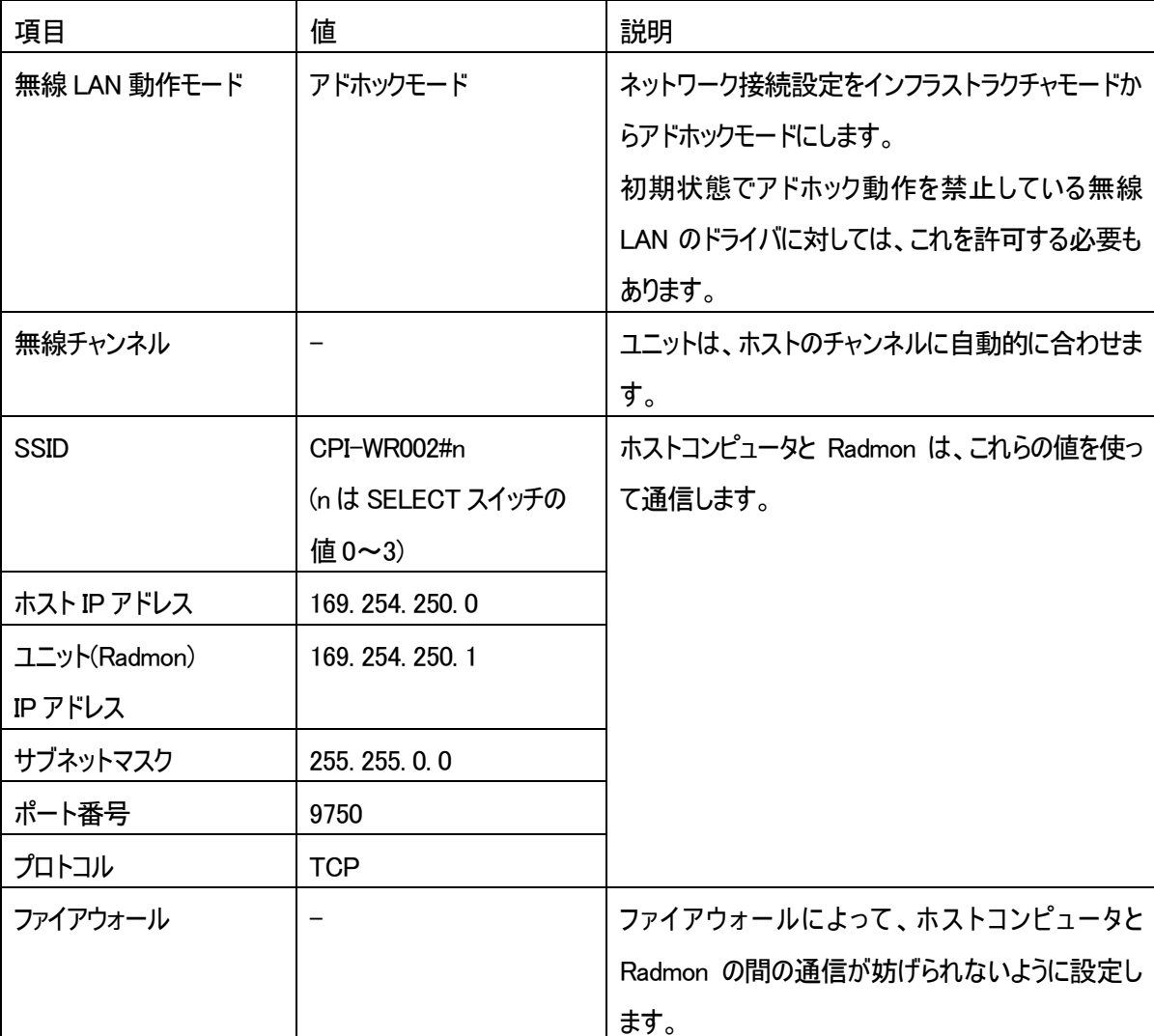

- ¾ アドホックモードに設定することにより、ホストコンピュータの無線LAN は Radmon とユニット間の通信専用 になるため、インターネットを含むネットワーク機能は利用できなくなります。有線接続が可能であれば、 有線によってネットワーク機能が同時に利用できますが、無線 LAN のみでネットワークを利用される場合 は、アドホックモードに設定した値をインフラストラクチャモードの値に戻す必要があります。
- ¾ アドホックモードは、無線 LAN アダプタ、ファイヤーウォール、OS の違いなどによって設定方法が異なるた め、そのすべてについて説明することができません。事前に書籍や検索などでお調べになられることをお勧 めいたします。

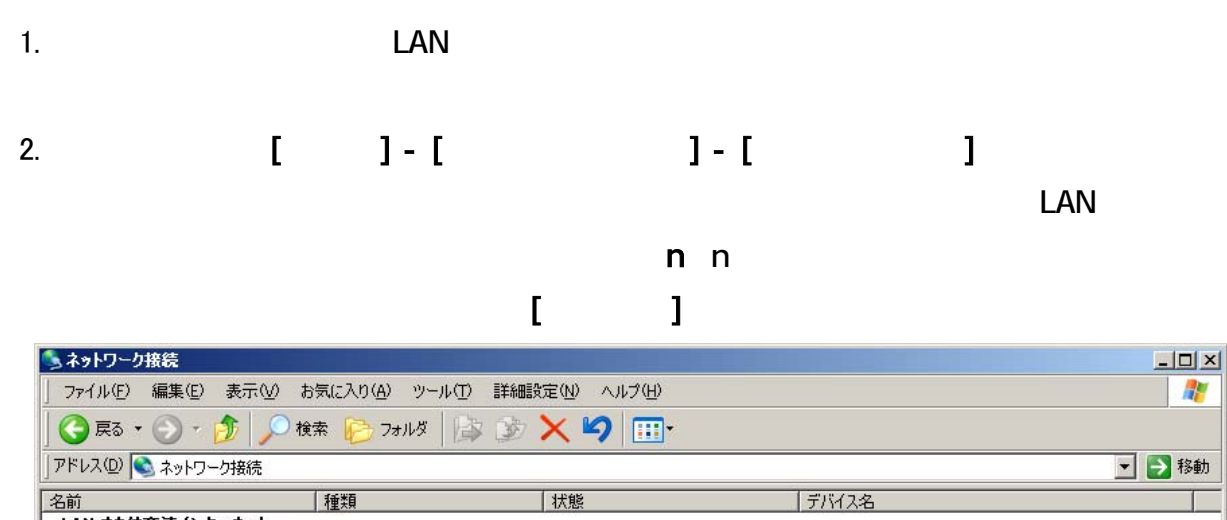

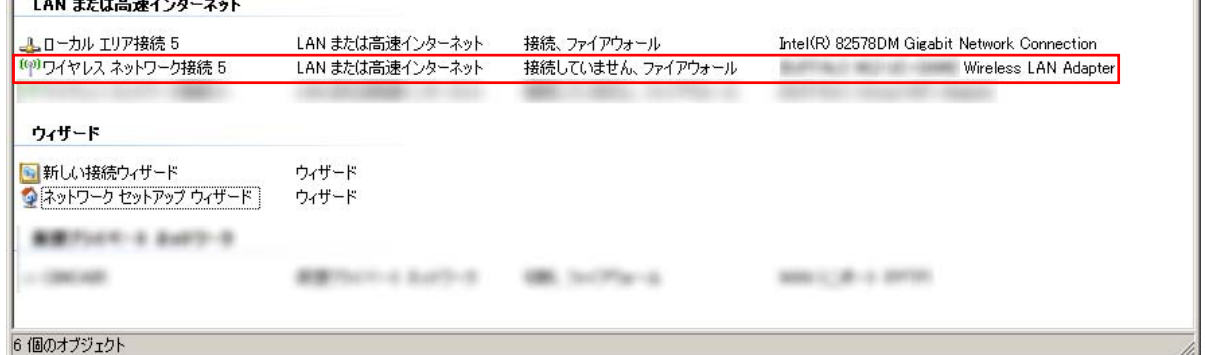

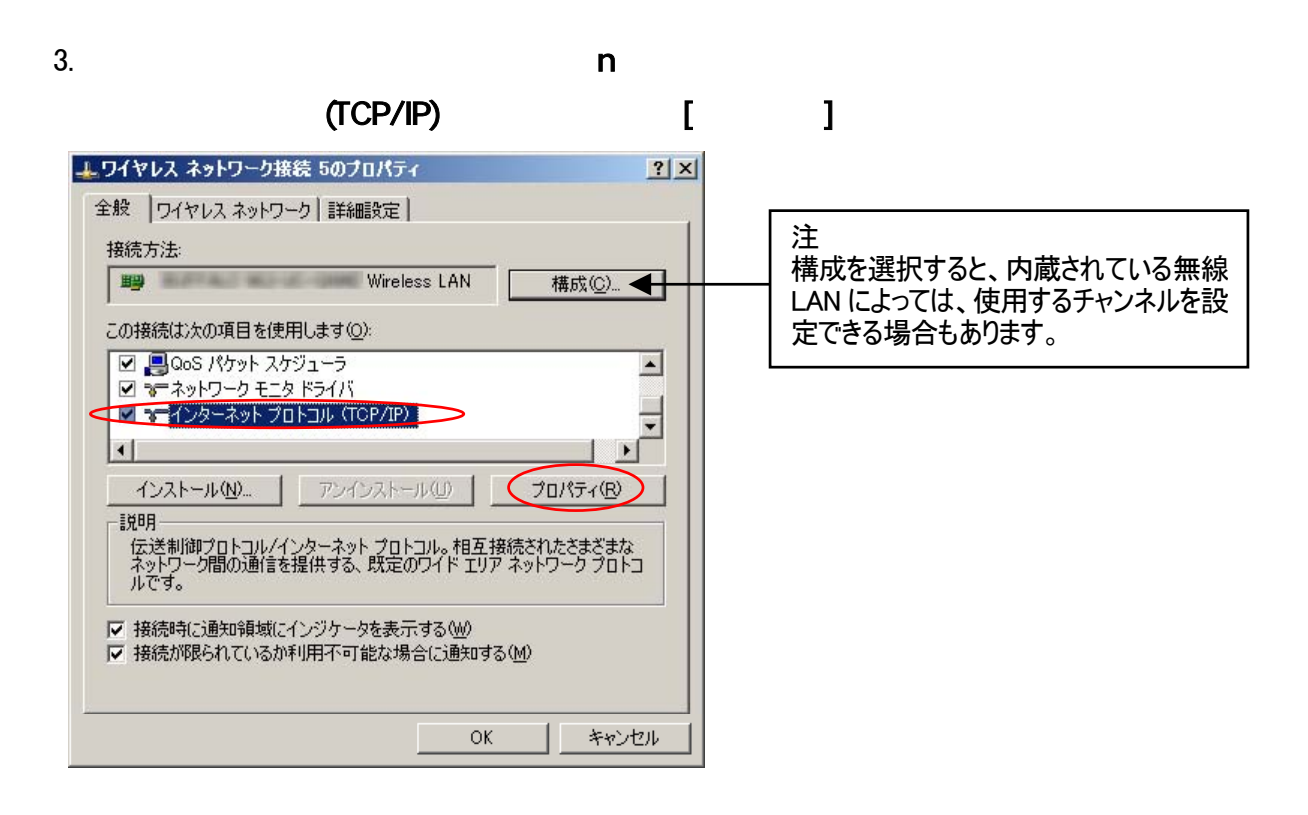

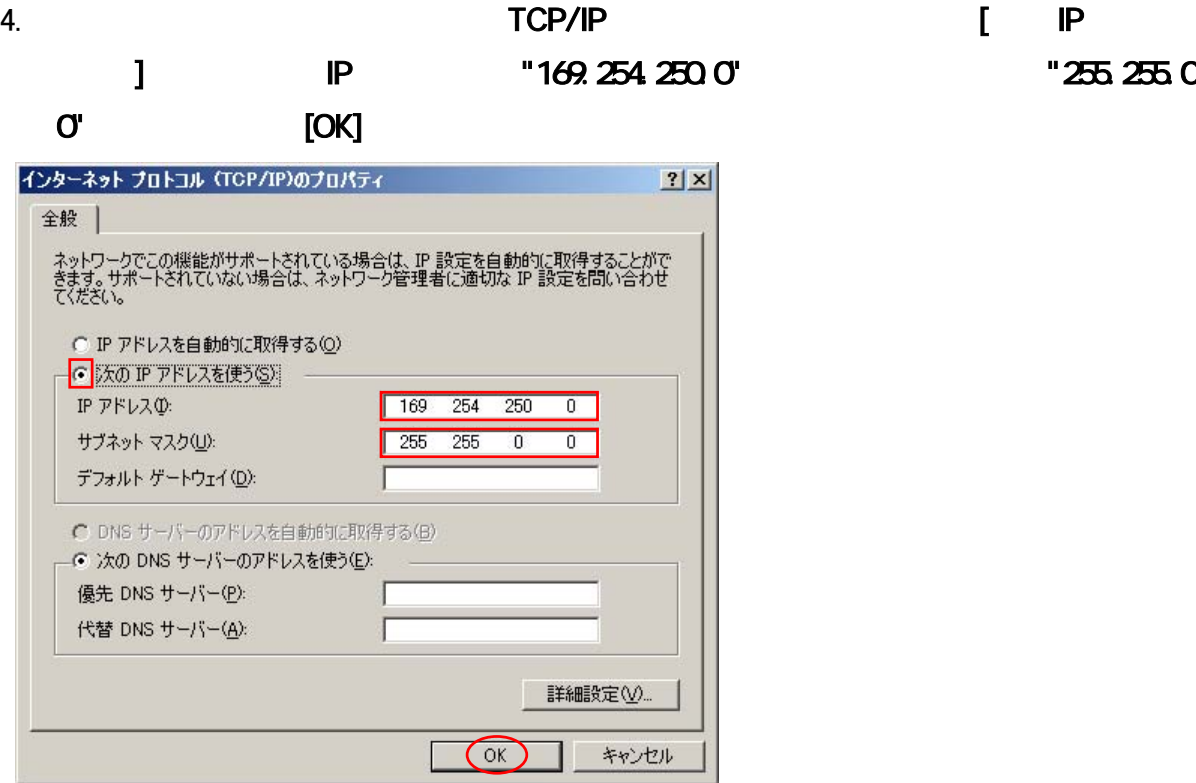

5. **ワイヤレス おりにも こうしょう こうしょう** こうしょう [ワイヤレス] 3

エワイヤレス ネットワーク接続 5のプロパティ  $|?|X|$ 全般でワイヤレスネットワーク】詳細設定 接続方法 **ED AN EXECUTER CONTROL** 構成(C) この接続は次の項目を使用します(0):  $\vert \bullet \vert$  $\overline{\blacksquare}$  $\vert \cdot \vert$  $\mathbf{E}$ インストール(N) アンインストール(L) プロパティ(R) 一説明一 ルー<del>』</del><br>伝送制御プロトコル/インターネット プロトコル。相互接続されたさまざまな<br>ネットワーク間の通信を提供する、既定のワイド エリア ネットワーク プロトコ<br>ルです。 |▽ 接続時に通知領域にインジケータを表示する(<u>W</u>)<br>|▽ 接続が限られているが利用不可能な場合に通知する(M) OK キャンセル

 $"25,25,0.$ 

## 6. **[** ]

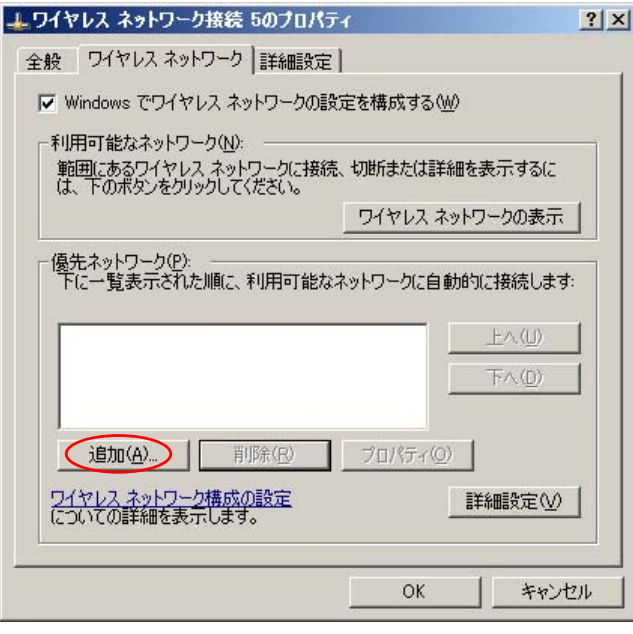

7. Santon Contractor in the contractor of the contractor of the contractor of the contractor  $(SSID)$ 

### "CPI-WROO2#m" (  $\blacksquare$  )

 $\mathbb{R}$  "

 $[OK]$ 

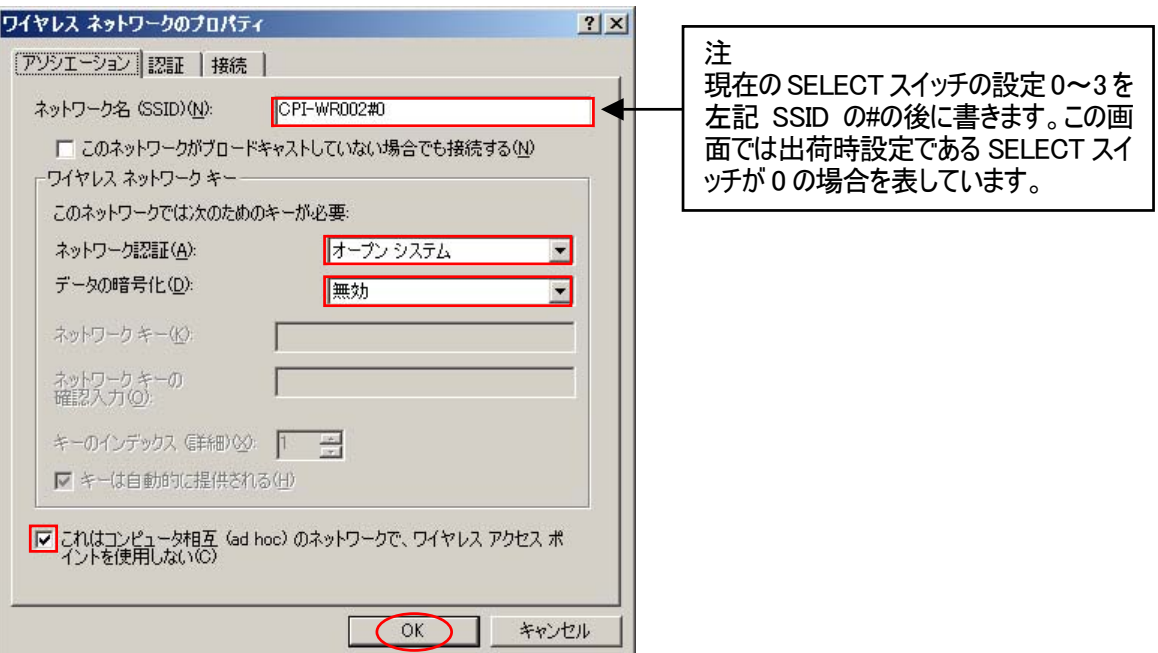

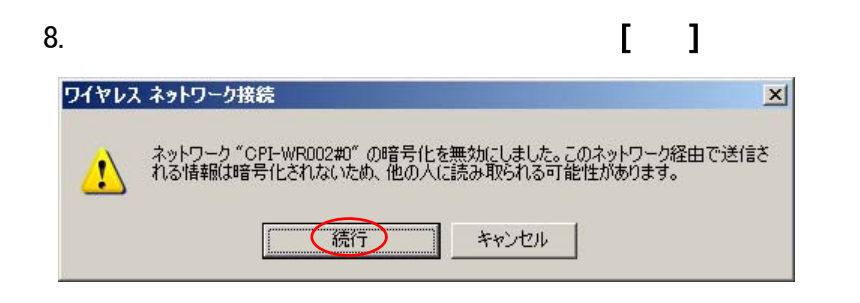

9. **n n** 0. **n** 0. **n** 0. **n** 0. **n** 0. **n** 0. **n** 0. **n** 0. **n** 0. **n** 0. **n** 0. **n** 0. **n** 0. **n** 0. **n** 0. **n** 0. **n** 0. **n** 0. **n** 0. **n** 0. **n** 0. **n** 0. **n** 0. **n** 0. **n** 0. **n** 0. **n** 0. **n** 0. **n** 0. **n** 0. **n** 0

 $\begin{bmatrix} 1 & 1 \end{bmatrix}$ 

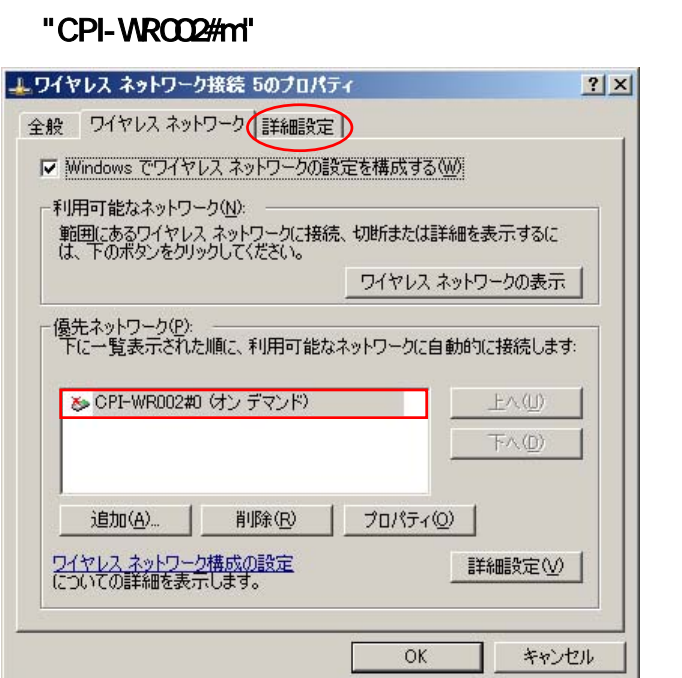

### 10.  $[$  ]

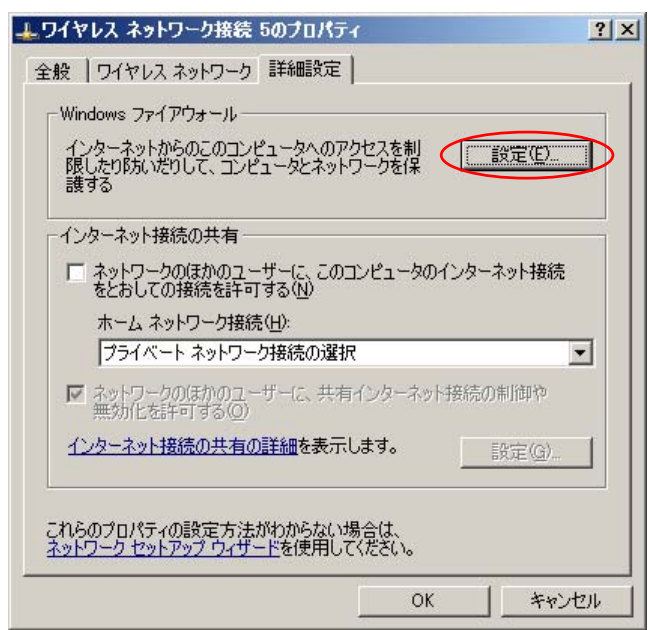

### 11. Windows

 $\mathbf{I}$  2

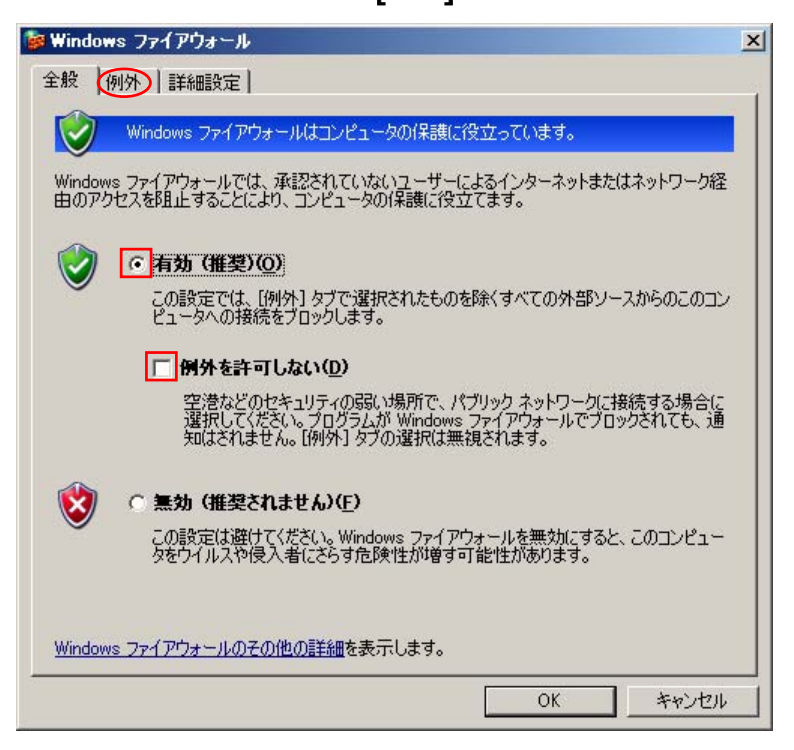

 $12.$ 

 $[OK]$ 

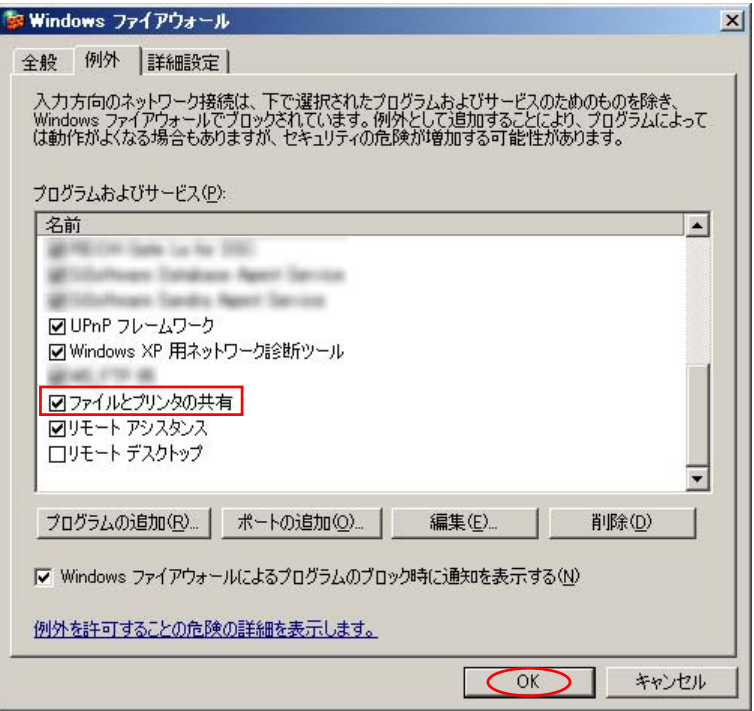

◆ 例2: Winodws XP、バッファロー製無線 LAN 子機とそのアプリケーションの場合

 $\text{LAN}$ 

クライアントマネージャ3は株式会社バッファローの著作物です。 All rights reserved, Copyright © BUFFALO INC. 2005-2009

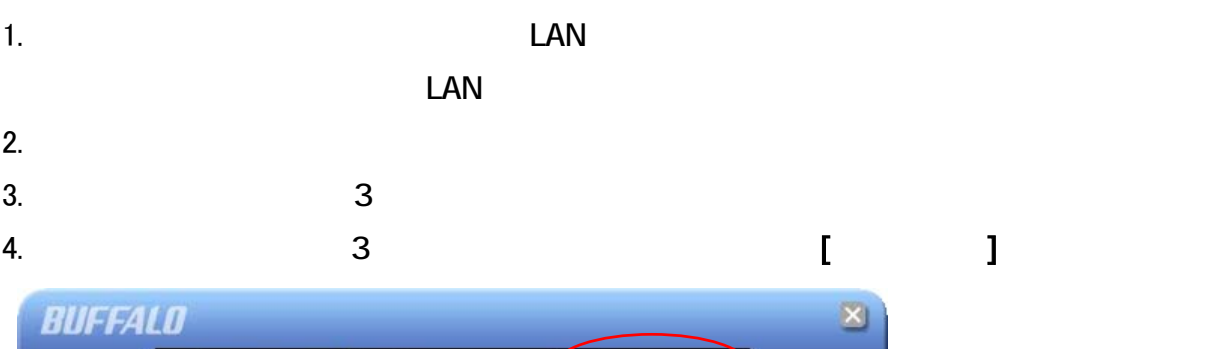

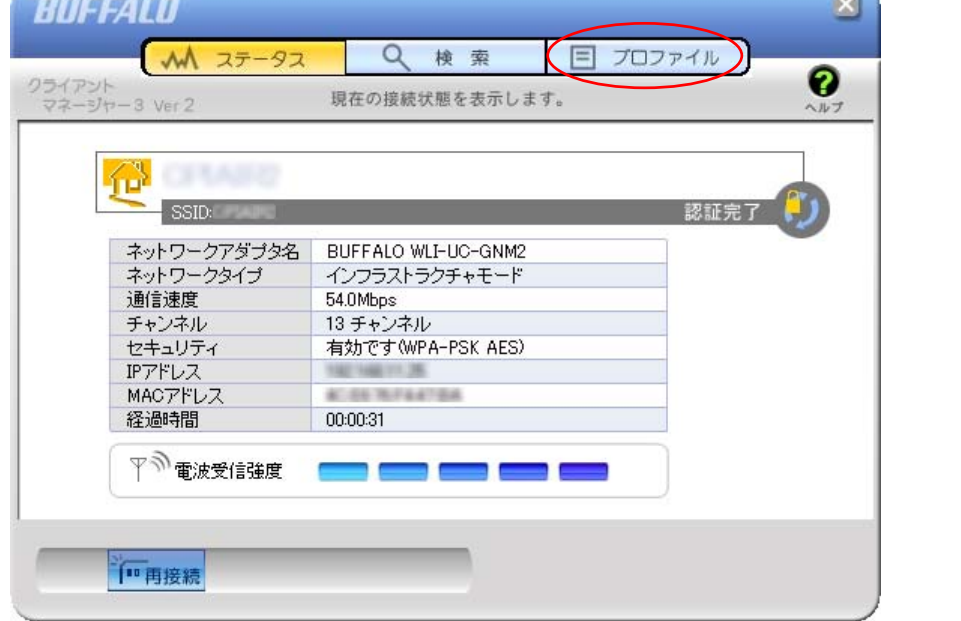

### 5.  $[$ BUFFALD  $\mathbf{x}$  $M$   $27 - 92$ Q検索 日プロファイル Ø クライアント<br>マネージャー3 Ver 2 プロファイルの作成と接続順位を表示します。 ヘルフ ブロファイル名 **SOF** STARTED f<sub>i</sub> E  $\bigoplus_{\mathsf{WPS}}\big|\mathsf{((\mathsf{I})\mathsf{I})}\big)$ VE BOOT THE  $47.5$

#### $6.$

#### - タブを実現する [ネットワーク] タブを選 ます。 プロファイル情報  $2070$ 基本設定 (ネットワーク) プリンタ ブラウザ 企业 表示アイコン選択 プロファイル選択 **◎ 無謀(W)** ○ 有線(L) プロファイル名(P) CPI-WR002 ネットワークタイプ(N) アドホックモード  $\overline{\phantom{a}}$ SSID(S) CPI-WR002#0 チャンネル(C) 1チャンネル  $\overline{\phantom{a}}$ 暗号化方式(E) 暗号化なし  $\overline{\phantom{a}}$ 送信キー(D) 暗号キー(K) ■ APIはANY拒否設定である(D)  $\overline{m}$  $\overline{\mathsf{OK}}$ キャンセル

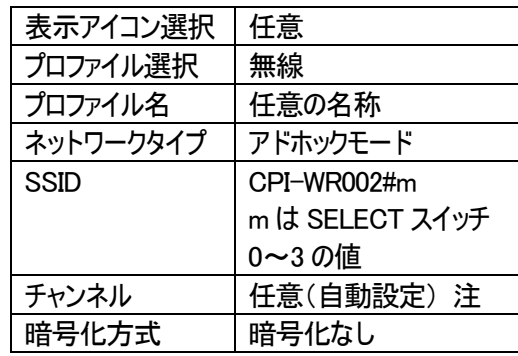

注:チャンネルを設定しても自動的に別のチャ ンネルに変更される場合もあります。

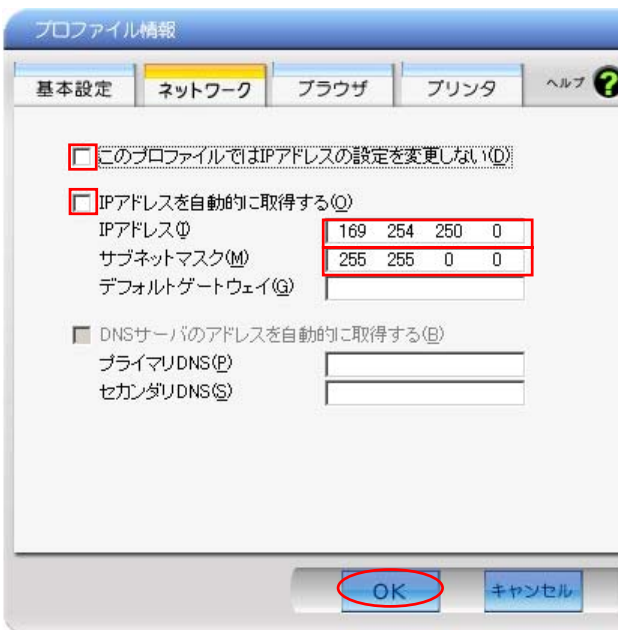

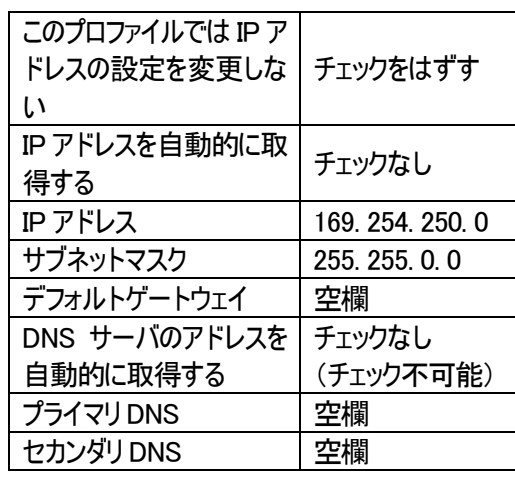

8. **6 6** 

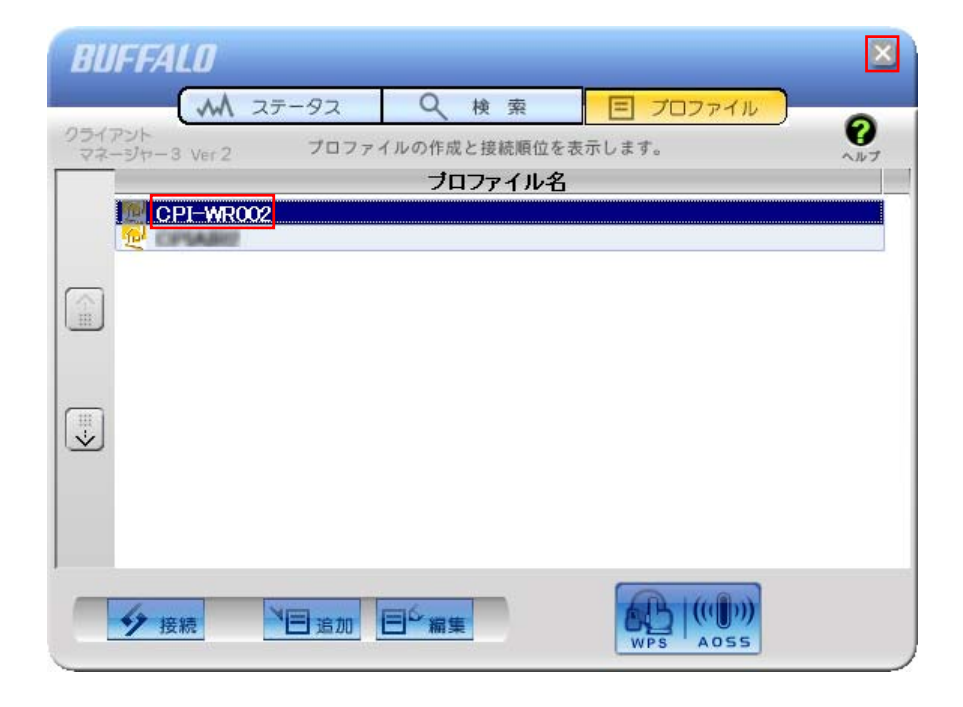

¾ 他のプロファイルも登録すると、ネットワーク環境の切り替えを容易に行うことができます。

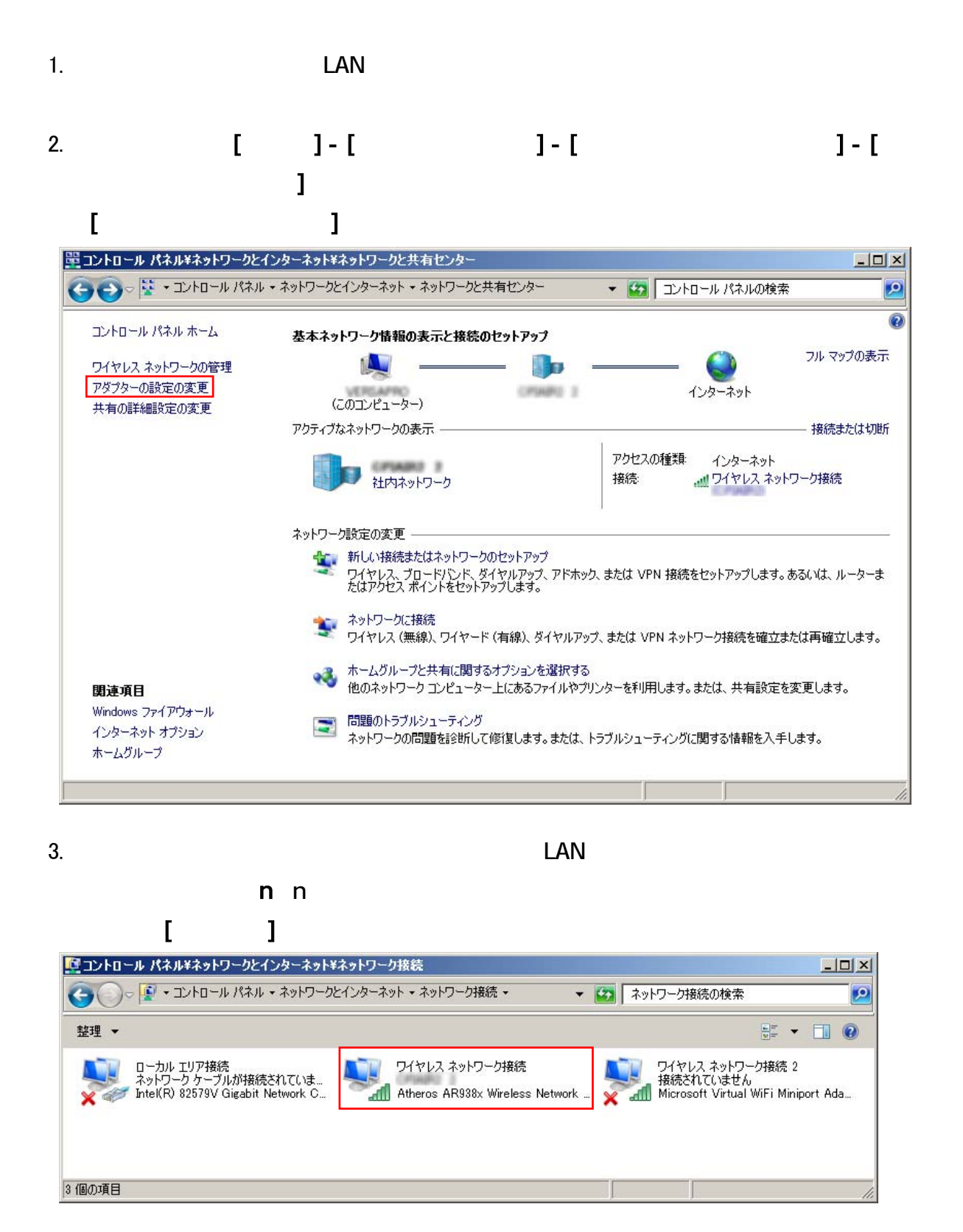

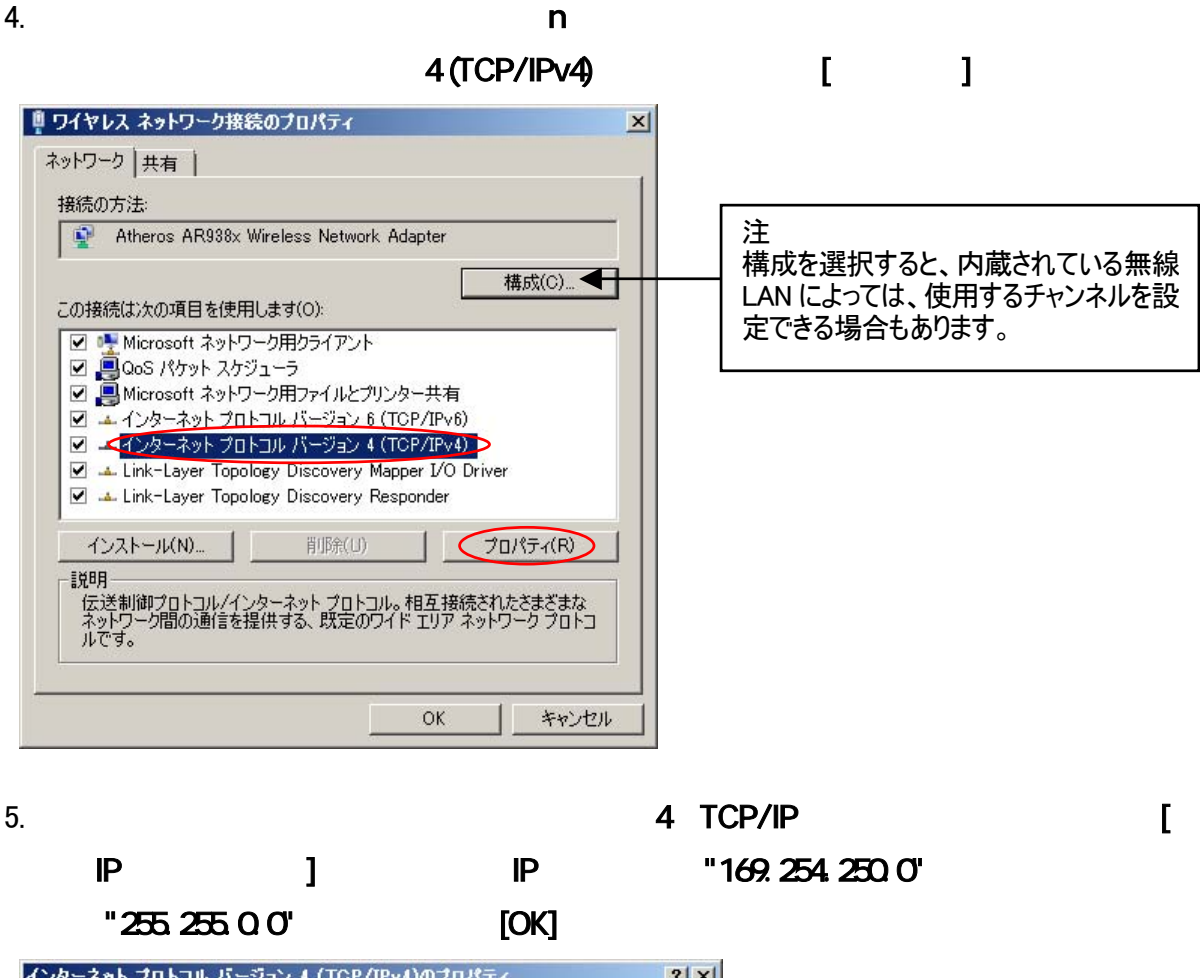

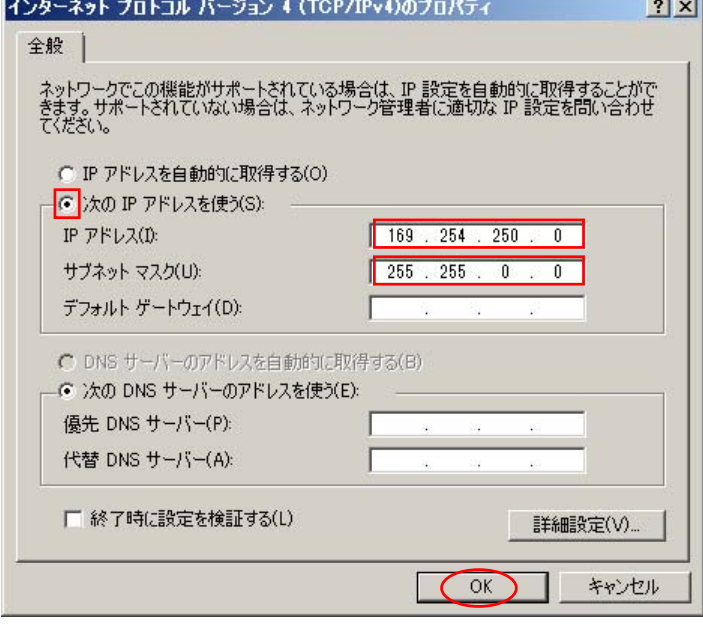

6. フィス アイヤレス アイヤレス れいしゃ ロークス コンピュータ [OK] こうしょう こうしょうしゅうしょう こうしょうしゅうしょく こうしょうしょうしゃ

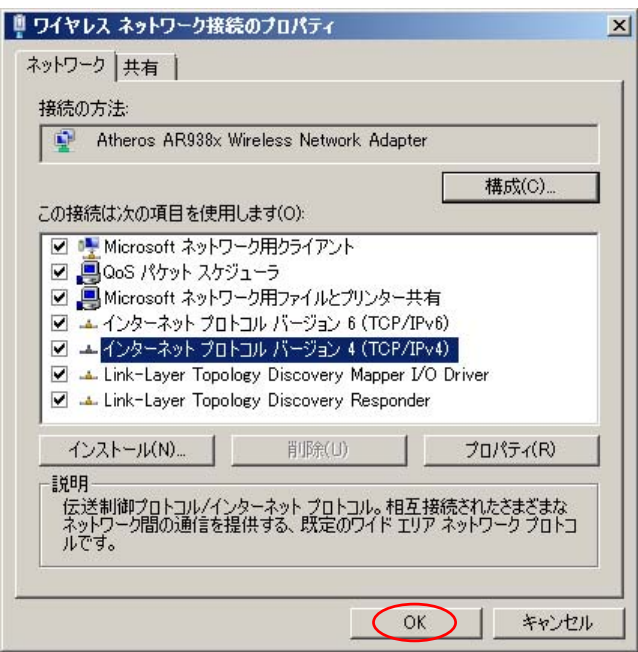

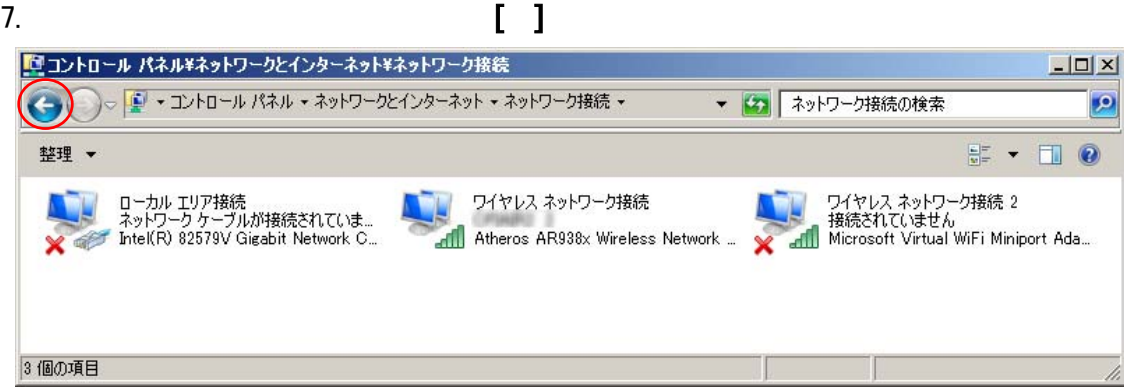

8.  $\blacksquare$ 

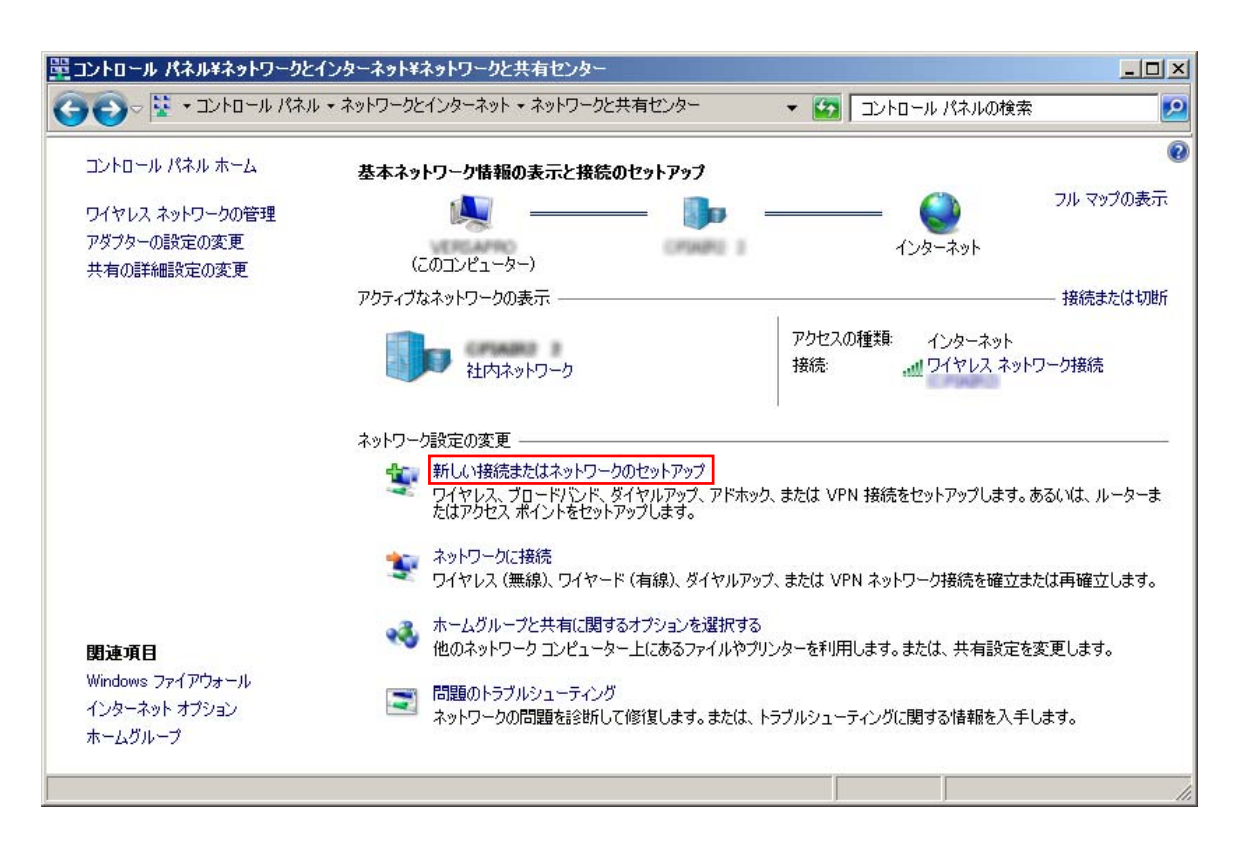

#### 9.  $P$

## 「埋接続またはネットワークのセットアップ  $|$  $\Box$ | $\times$ | ■ 接続またはネットワークのセットアップ 接続オプションを選択します  $\blacktriangle$ ・非表示のネットワークに接続するか、または新しいワイヤレスプロファイルを作成し... ダイヤルアップ接続をセットアップします<br>ダメタイヤルアップ接続を使用してインターネットに接続します。 フイヤレス アドホック (コンピューター相互) ネットワークを設定します **メイトリス アトハック (コンヒューター相当) ネットワークを設定します。**<br>マイトリファイルやインターネット接続を共有するために、セットアップします。 次へ(N) キャンセル

 $\mathbf{1}$ 

### 10.  $[1]$

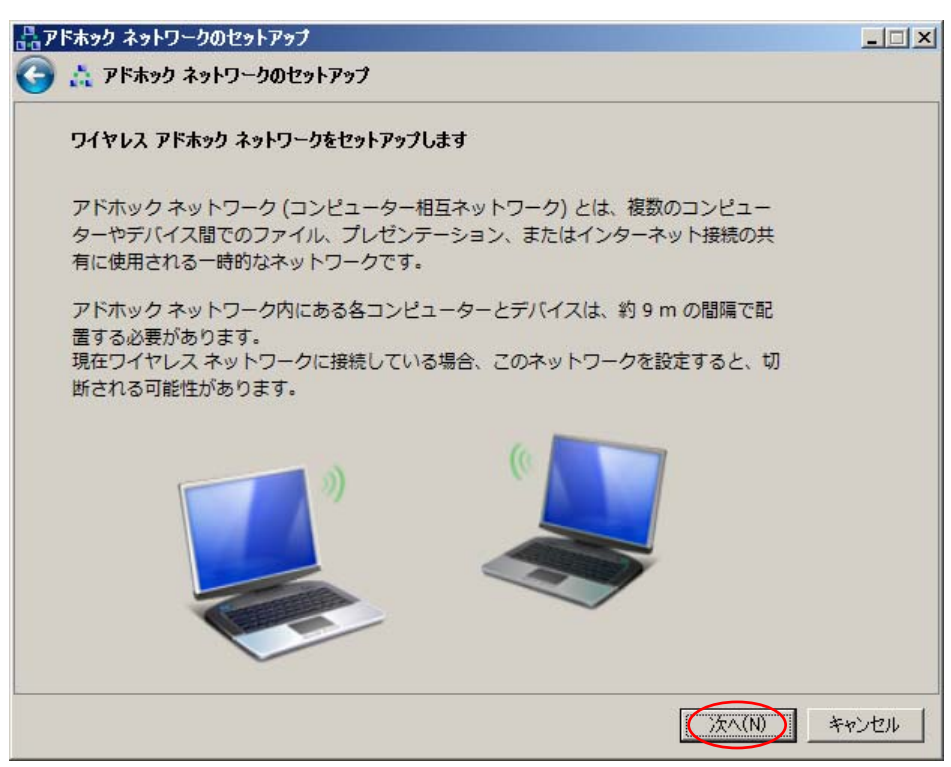

11. **11. CPI-WROO2#m"( ) PI-WROO2#m"( )**  $\blacksquare$ 

### $[$   $]$

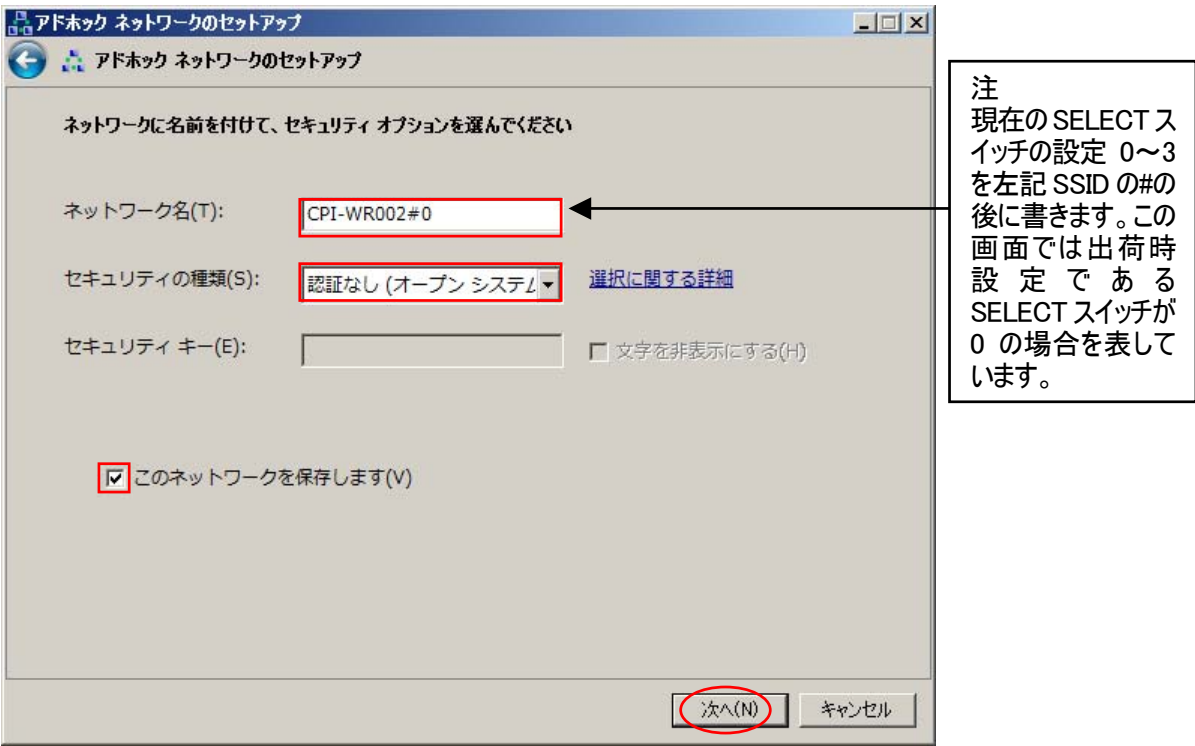

 $\mathbf{u}$  -  $\mathbf{u}$  -  $\mathbf{v}$  -  $\mathbf{u}$  -  $\mathbf{v}$  -  $\mathbf{v}$  -  $\mathbf{v}$  -  $\mathbf{v}$  -  $\mathbf{v}$  -  $\mathbf{v}$  -  $\mathbf{v}$  -  $\mathbf{v}$  -  $\mathbf{v}$  -  $\mathbf{v}$  -  $\mathbf{v}$  -  $\mathbf{v}$  -  $\mathbf{v}$  -  $\mathbf{v}$  -  $\mathbf{v}$  -  $\mathbf{v}$  -

 $12.$ 

#### $\lceil \cdot \rceil$

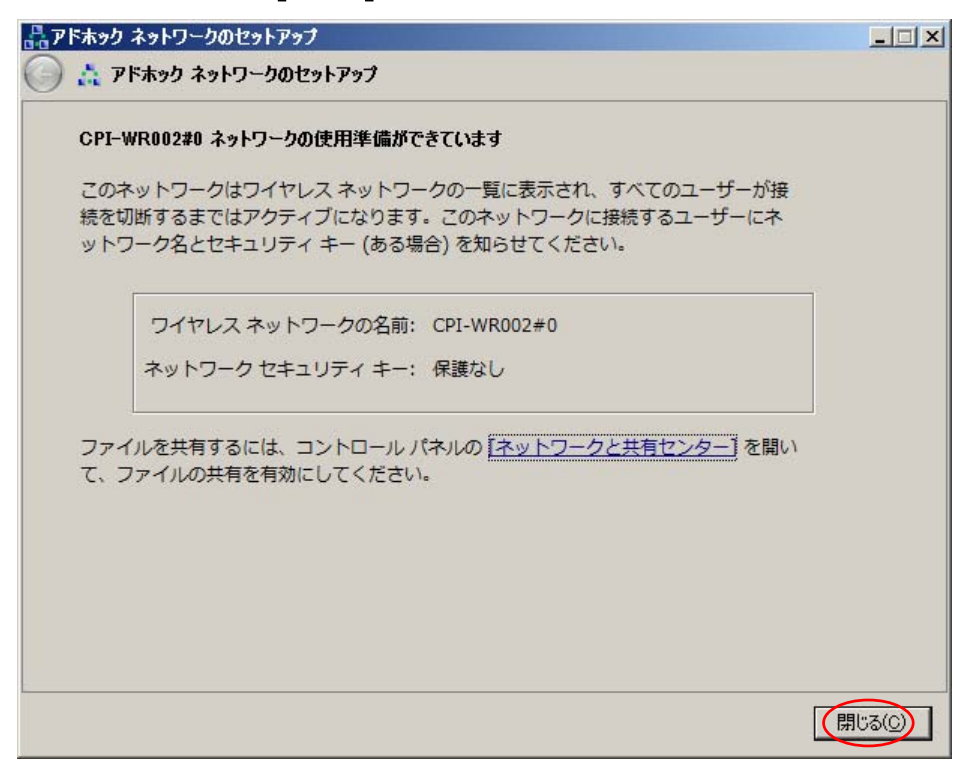

13.  $\mathbf{m}$   $\mathbf{m}$   $\mathbf{m}$ 

### "CPI-WROO2#m"

#### $[$   $]$   $]$   $\qquad$   $\qquad$   $]$   $\qquad$   $\qquad$

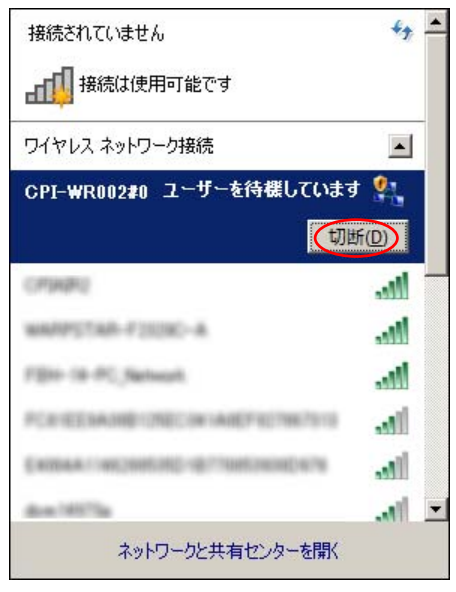

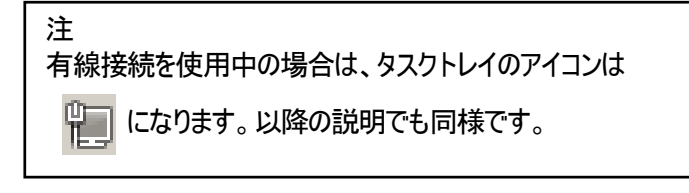

## <span id="page-28-0"></span>3.測定

## 3-1. 無線 LAN の接続

 $\mathsf{LAN}$ 

OFF

③ 次ページからの例を参考にして、無線 LAN の接続をします。

### 1 LAN Windows XP Windows

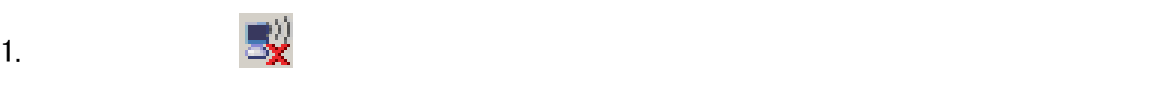

#### "CPI-WROO2#m" [ ]

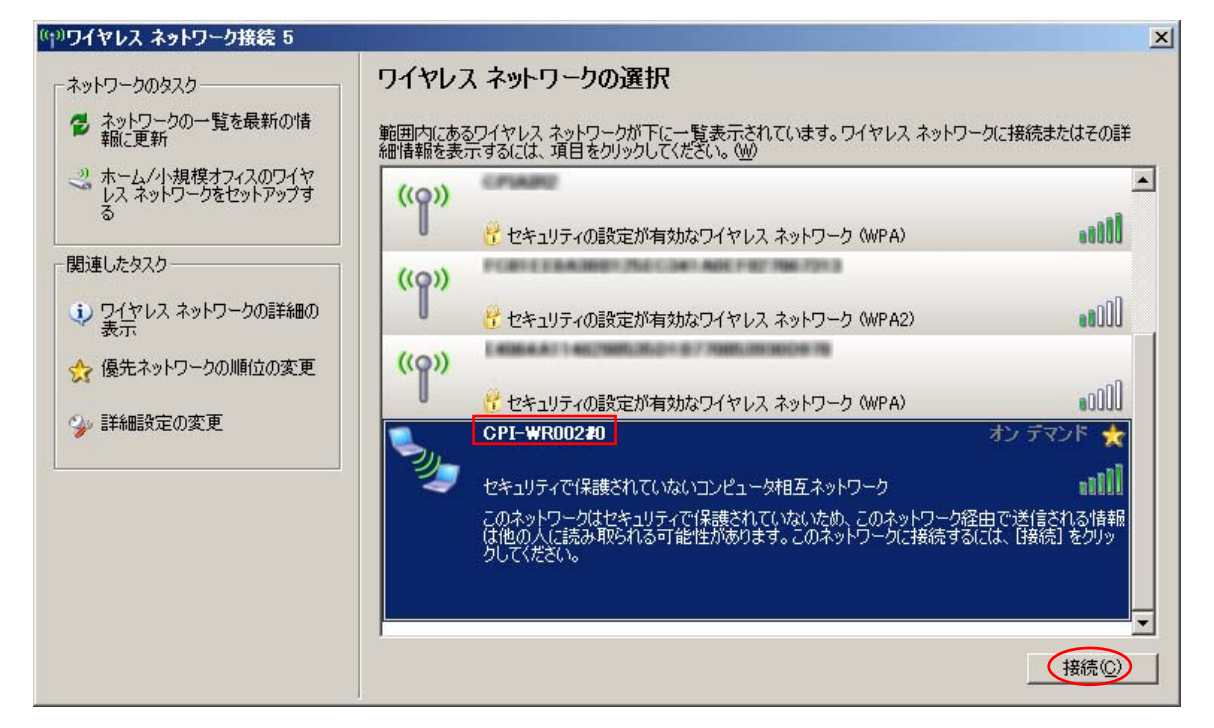

 $2.$ 

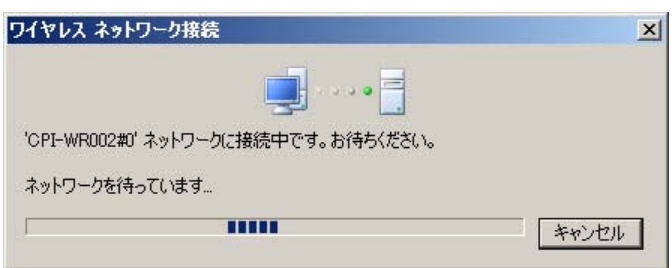

 $3.$   $10$   $2$   $"$   $"$ 

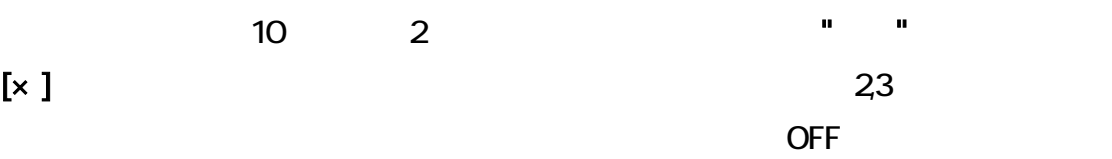

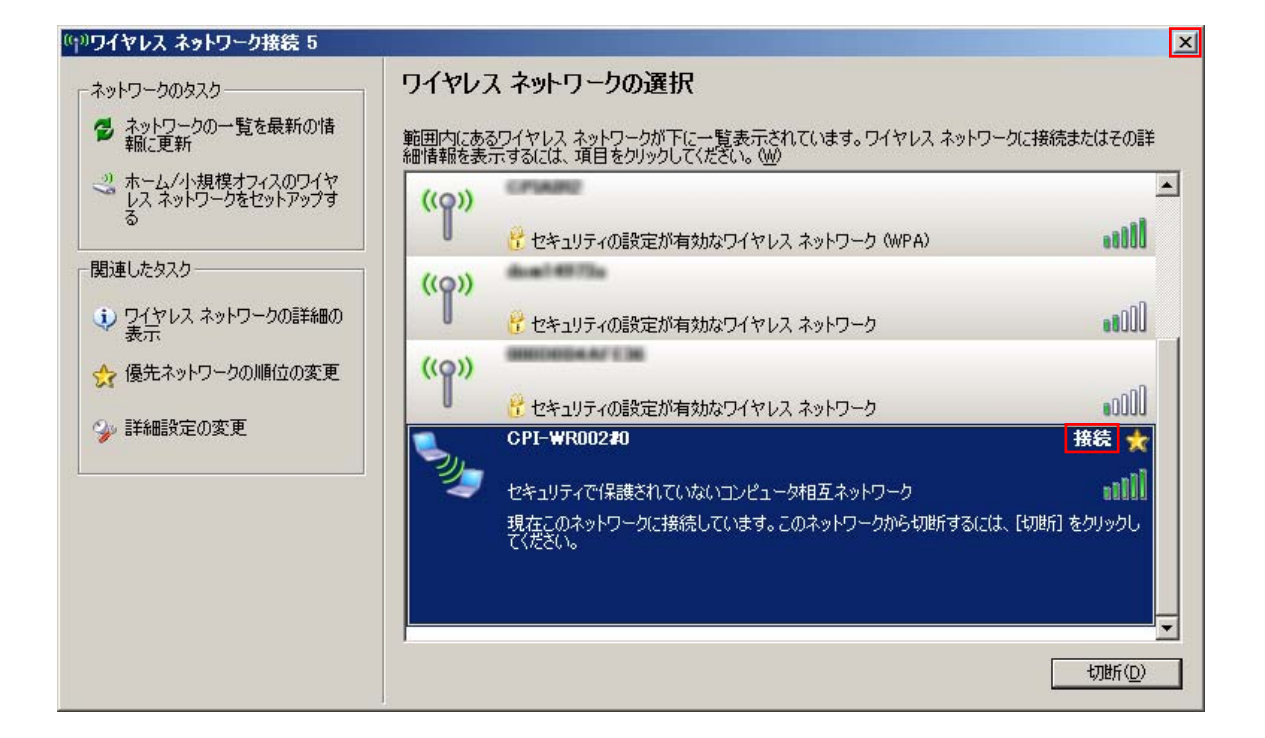

 $4.$ 

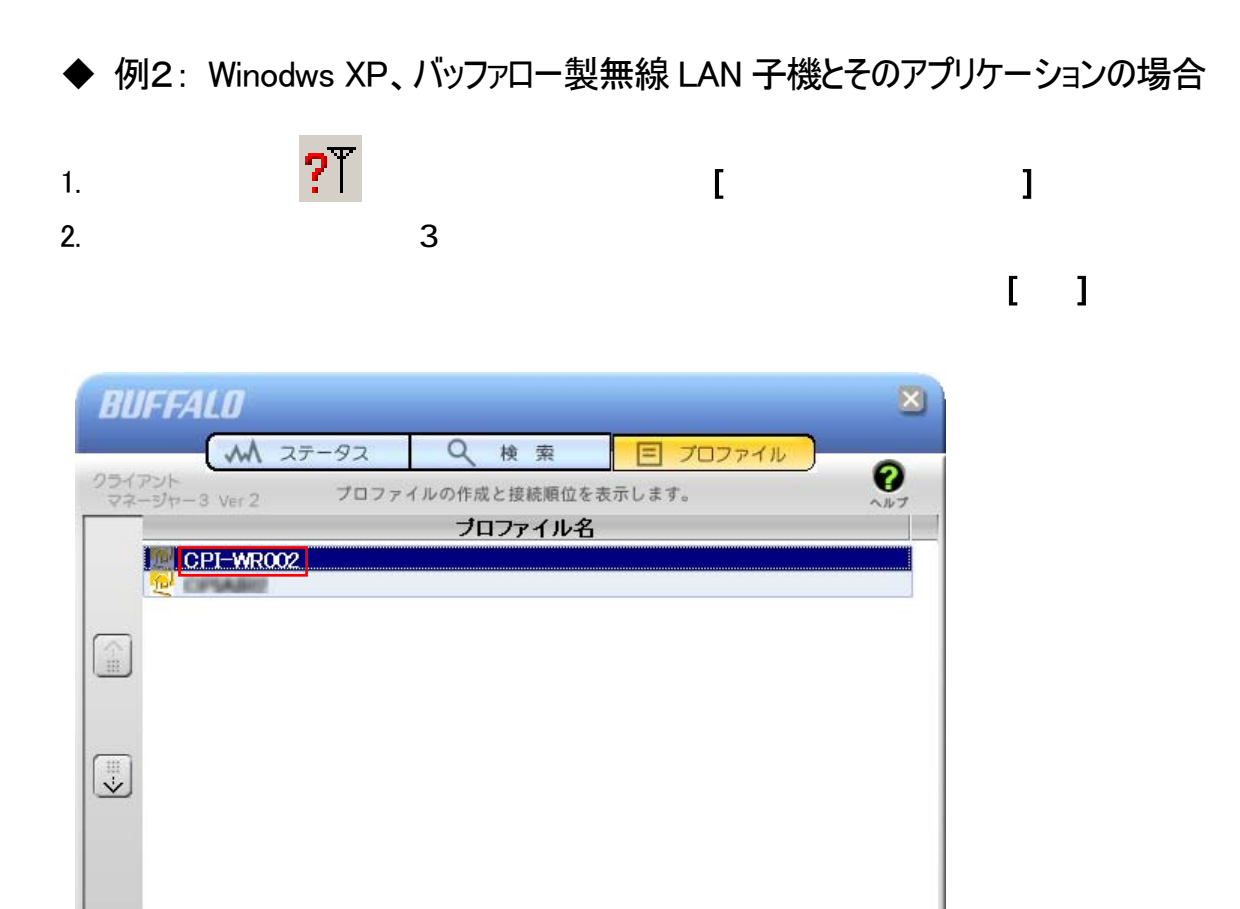

 $3.$ 

 $($   $\ast$ 

 $[\times]$ 

 $\sim$  2,3

表示さ 間に 電源を 接続が成功す "成功" というメ

 $\mathbb{B}$   $\left| \frac{(\mathbf{r}(\mathbf{y}))}{\mathbf{a} \cdot \mathbf{b}} \right|$ 

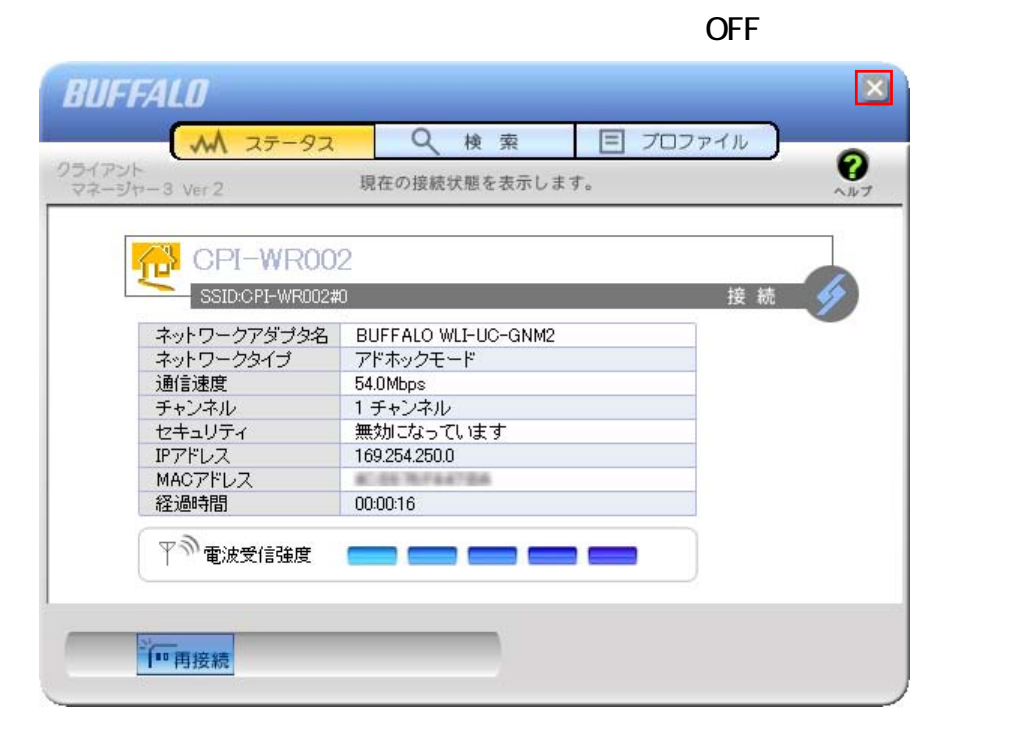

→日追加 日○編集

 $4.$ 

### LAN Windows 7

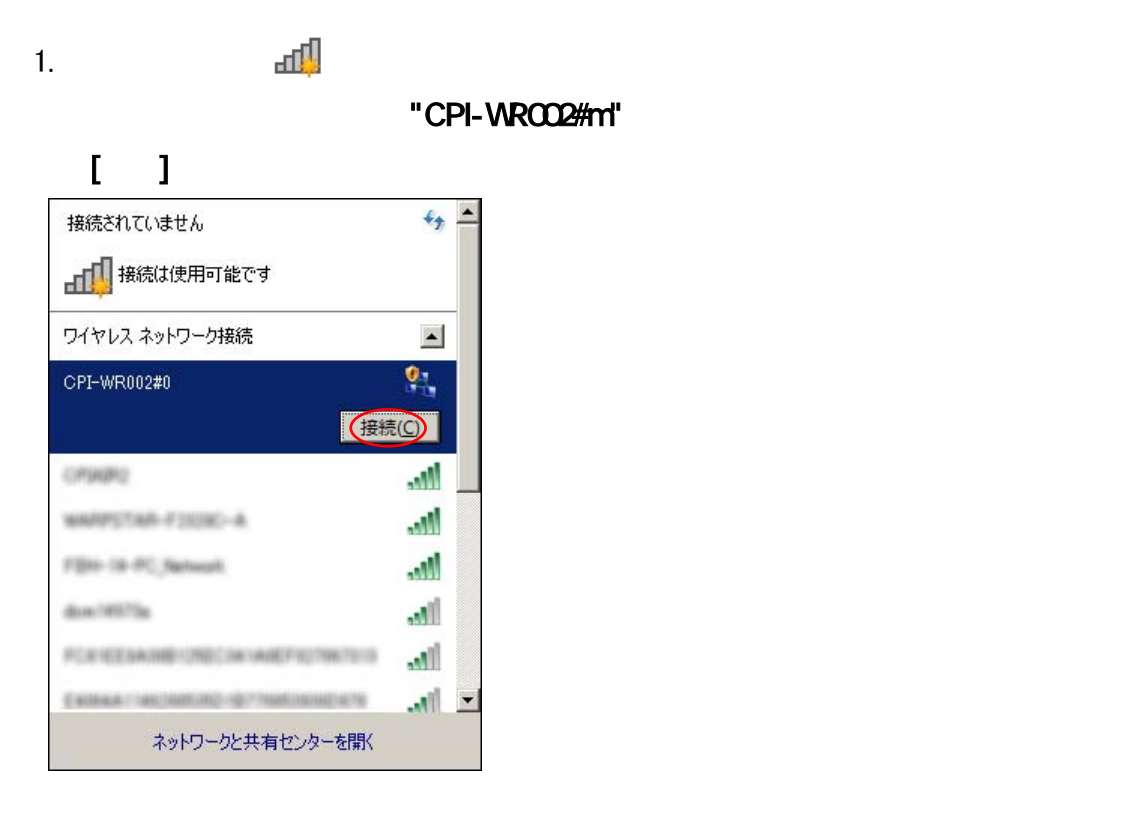

#### 2. "CPI-WROO2#m "

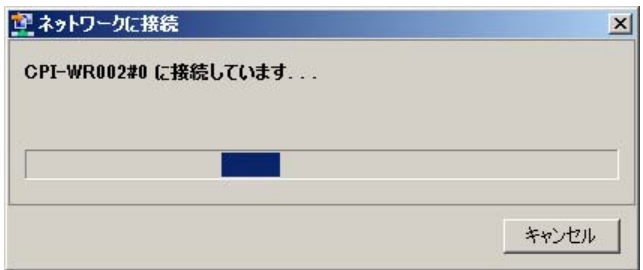

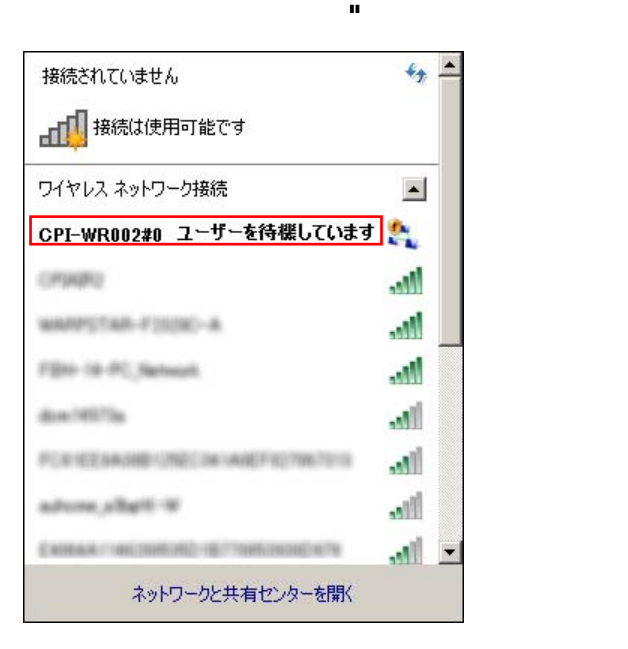

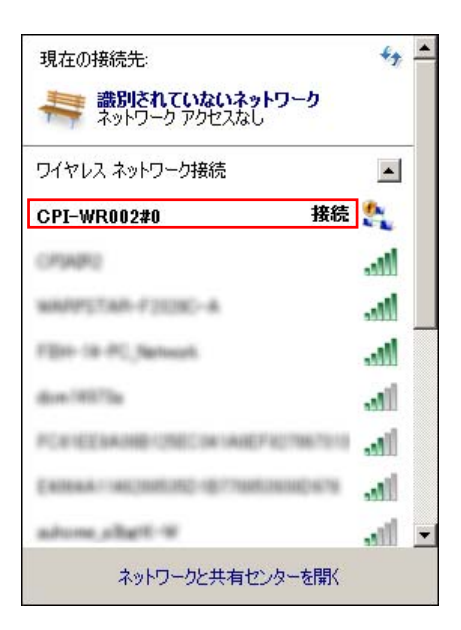

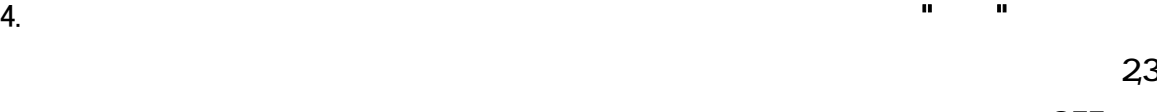

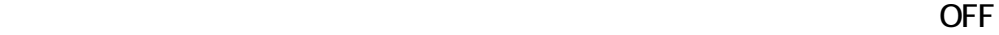

## <span id="page-35-0"></span>3-2. アプリケーション Radmon の起動と測定

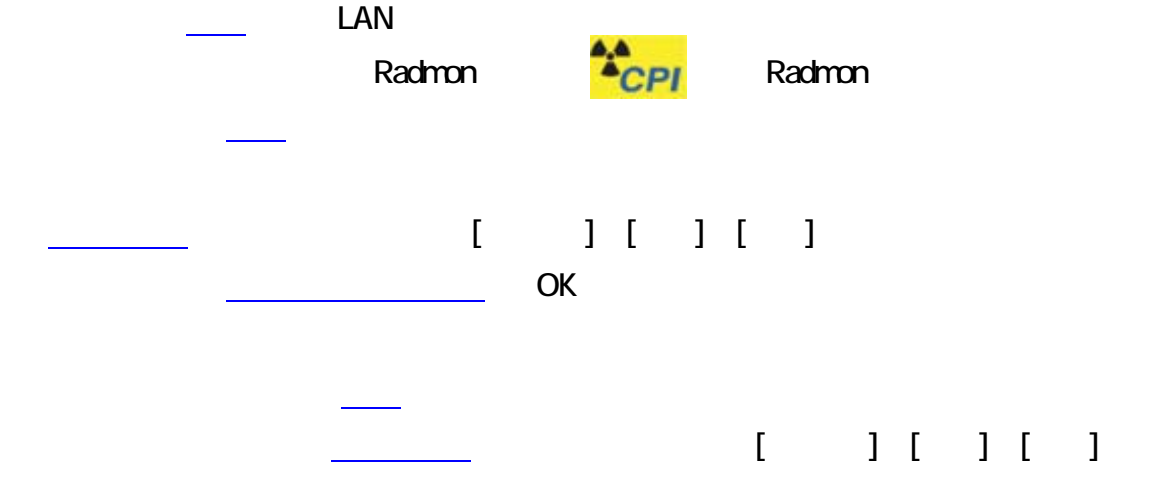

## <span id="page-36-0"></span>4.アプリケーション Radmon

① [現在、経過、積算、予測の表示領域](#page-36-0)

## 4-1.画面

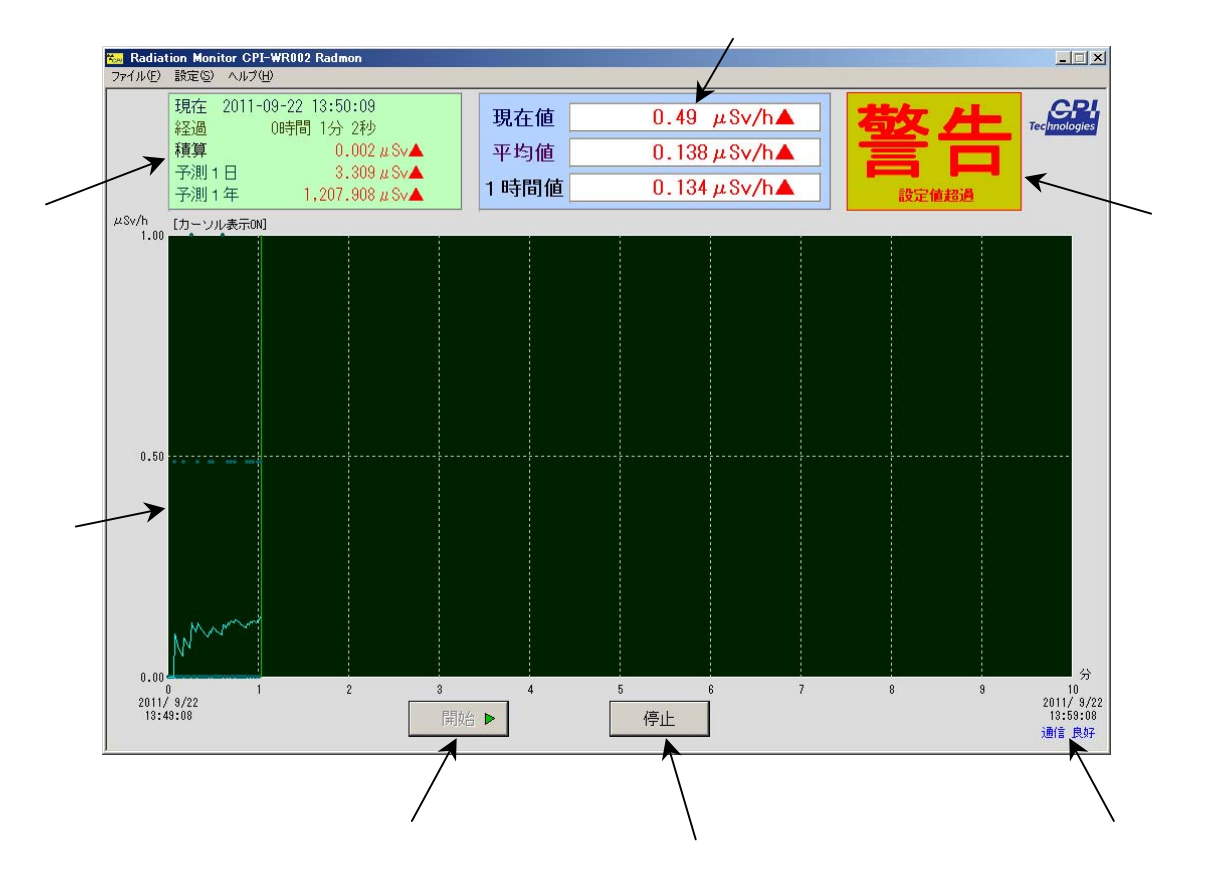

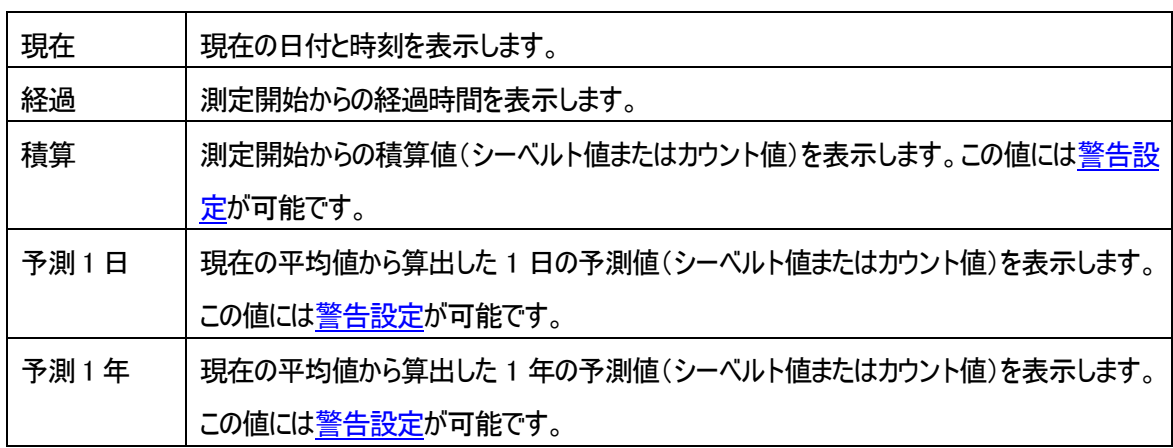

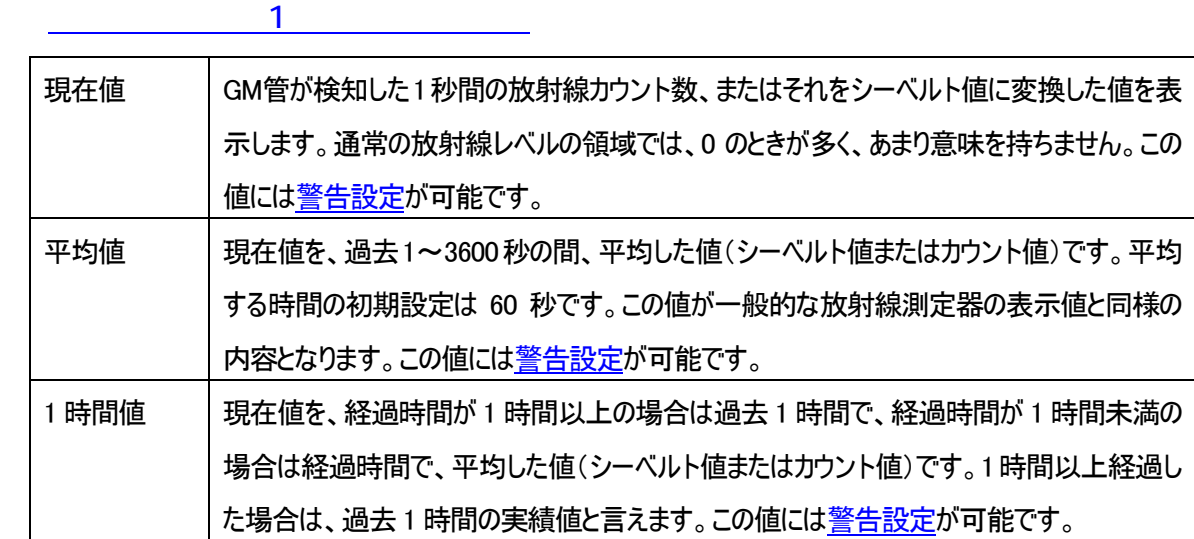

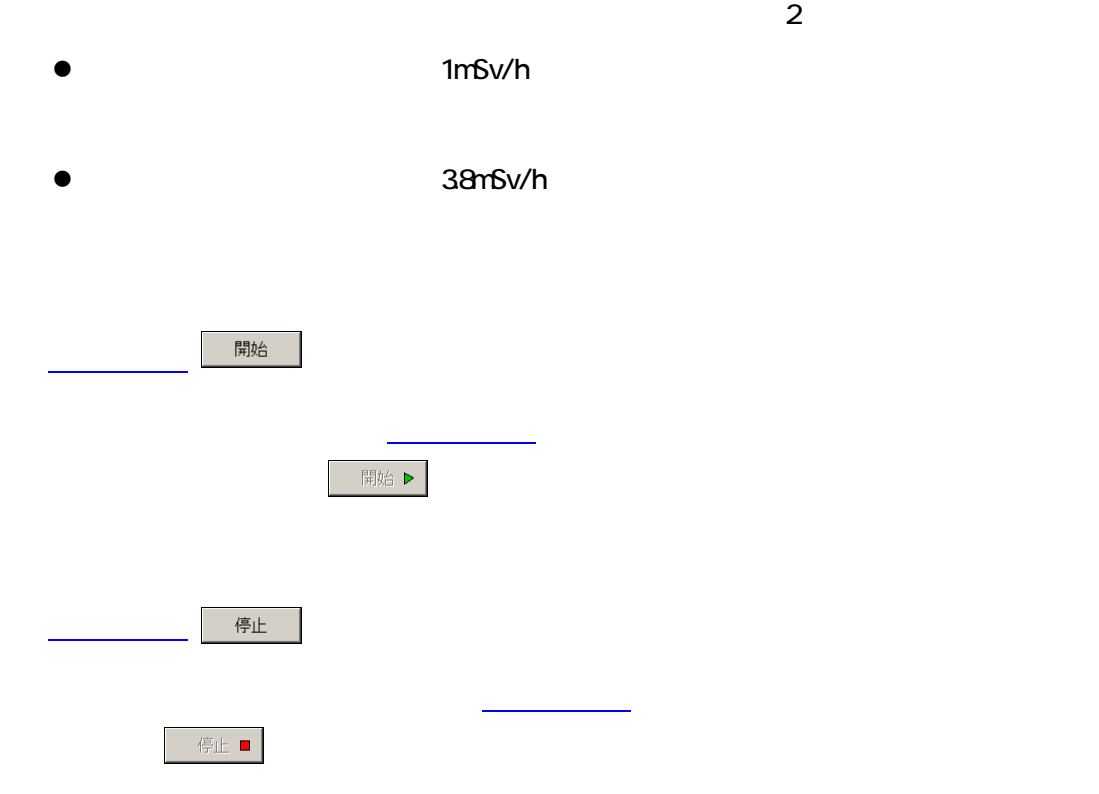

 $LAN$ 

<span id="page-38-0"></span>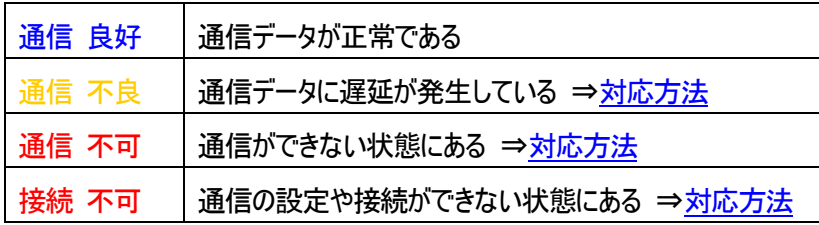

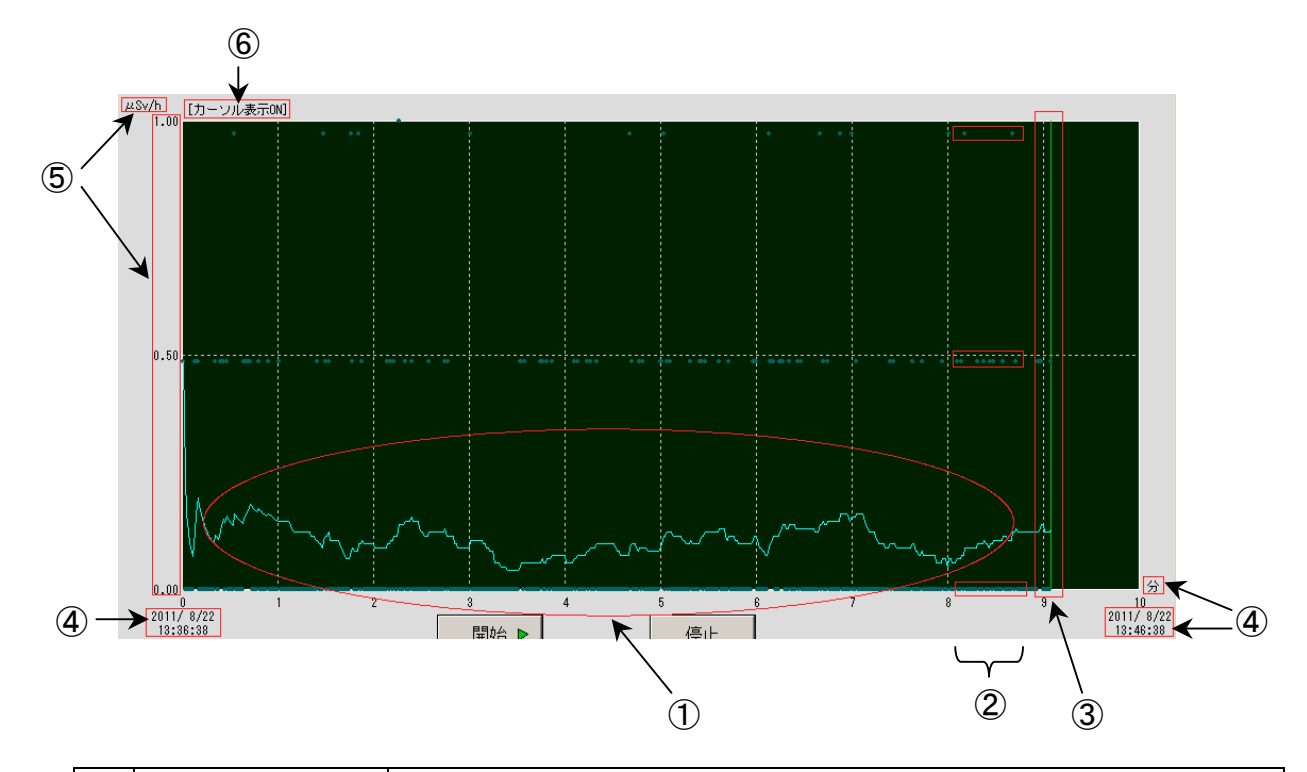

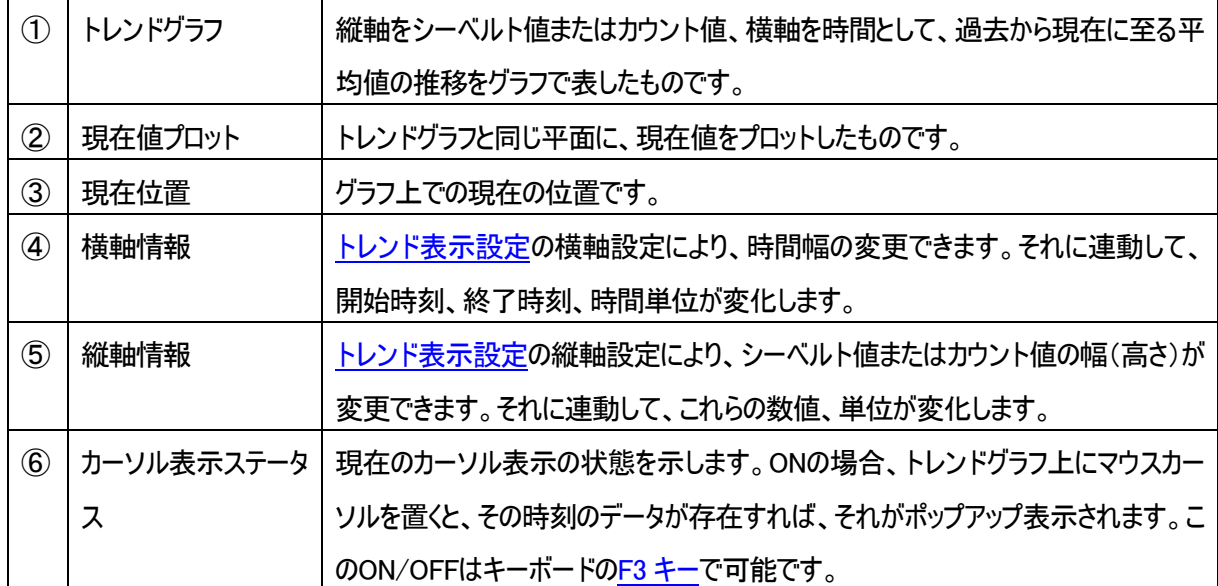

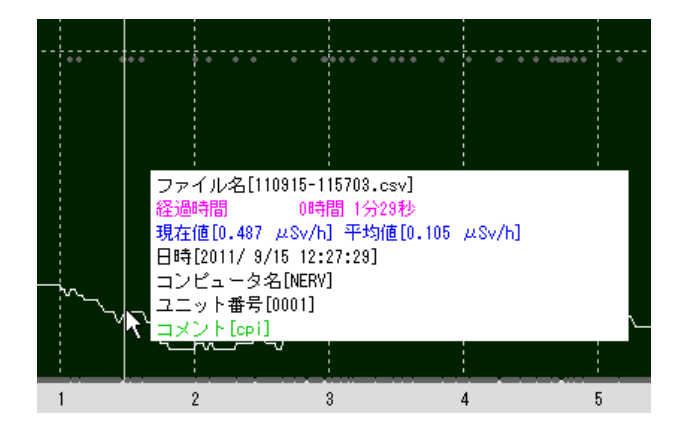

<span id="page-39-0"></span>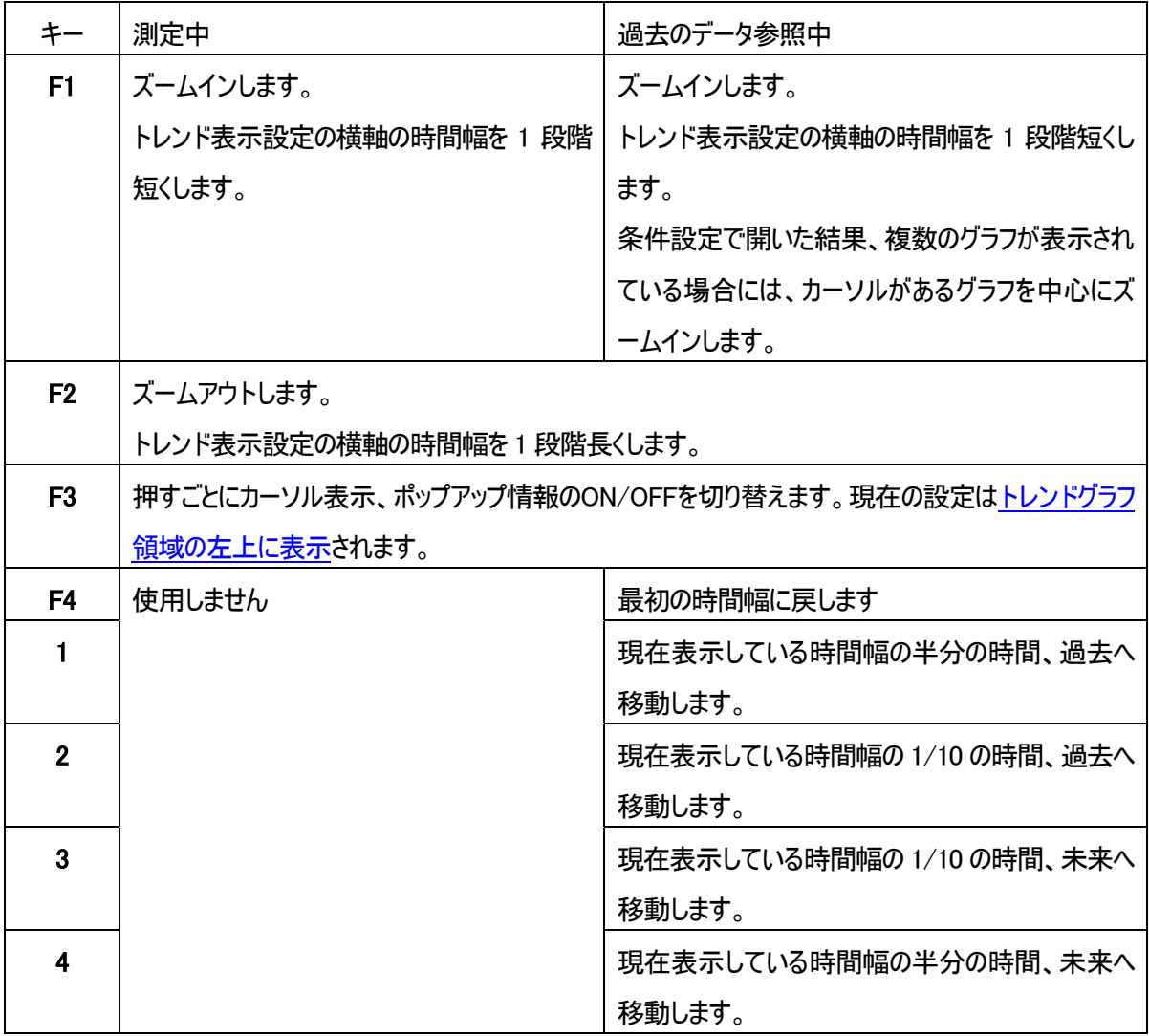

※1~4 はフルキーボードです。テンキーでは操作できません。

### <span id="page-40-0"></span>4-2.設定

Radmon

 $R$ admon  $R$ admon  $R$ admon  $R$ 

Radmon

測定日時 表示する測定データの開始日時と終了日時を指定します。空欄の ままにすると、その項目のすべてが選択されたことになります。(例で は空欄は□) 例: 2011 年 9 月 5 日 10 時 30 分から 17 時までのデータ 2011 年 9 月 5 日 10 時 30 分 ~ 2011 年 9 月 5 日 17 時 0 分 例: 2011 年の 9 月から 12 月のデータ 2011 年 9 月□日□時□分 ~ 2011 年 12 月□日□時□分 例: 2011 年以降のすべてのデータ 2011 年□月□日□時□分 ~ □年□月□日□時□分 コンピュータ名 データ測定時に設定したコンピュータ名を検索条件に加えます。 例: MAIN, MOBILE2, CPI, testpc ユニット番号 データ測定時に設定したユニット番号を検索条件に加えます。 例: 0001,0002,3 コメント データ測定時に設定したコメントを検索条件に加えます。 例: 横浜,HANAMAKI,東北道,公園,テスト

<span id="page-41-0"></span>表示さ 変更後、OK

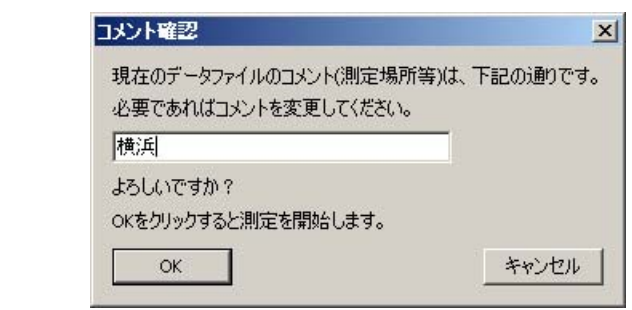

開始 ▶

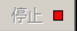

"Radmon"

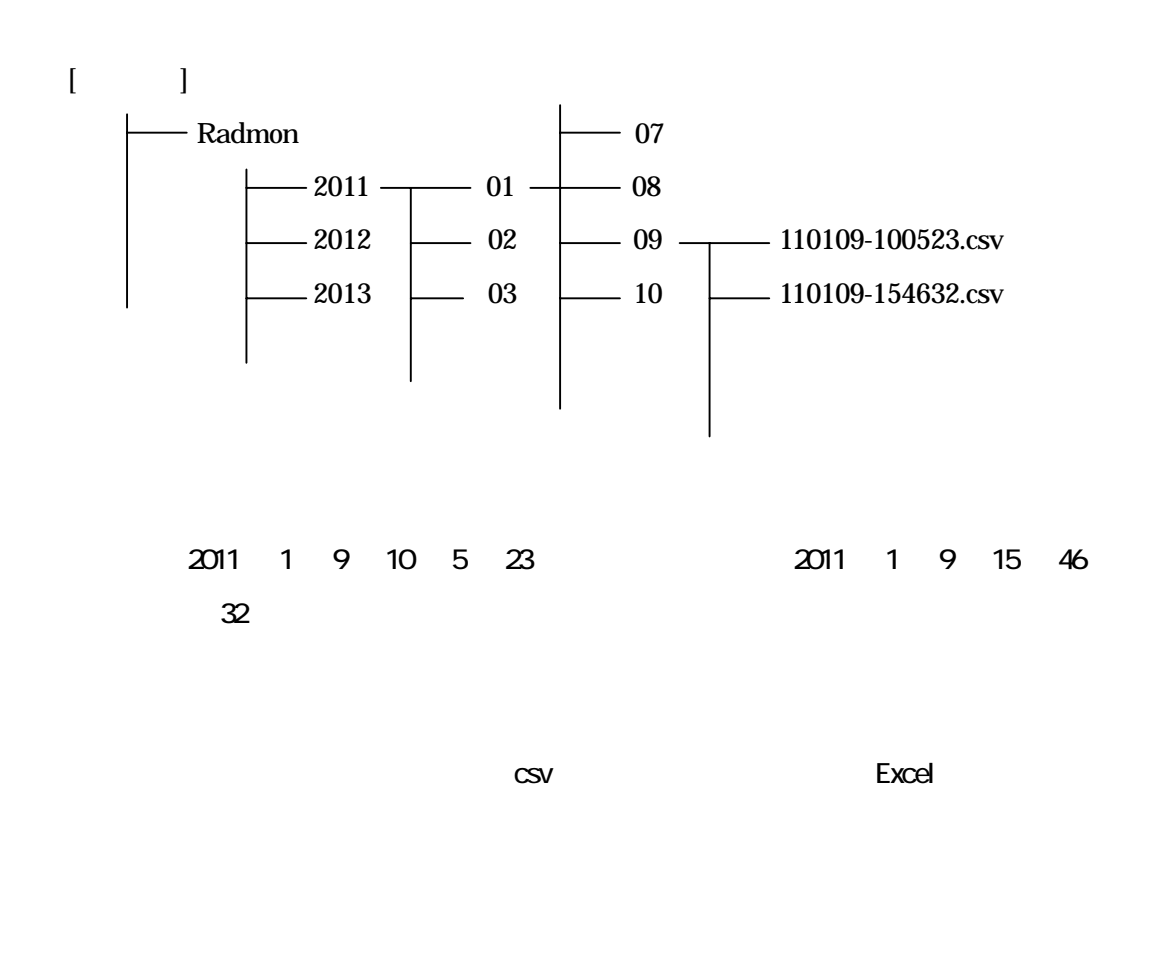

### $[2] [2] [2] [2] [2] [2] [2]$ .csv

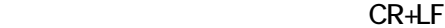

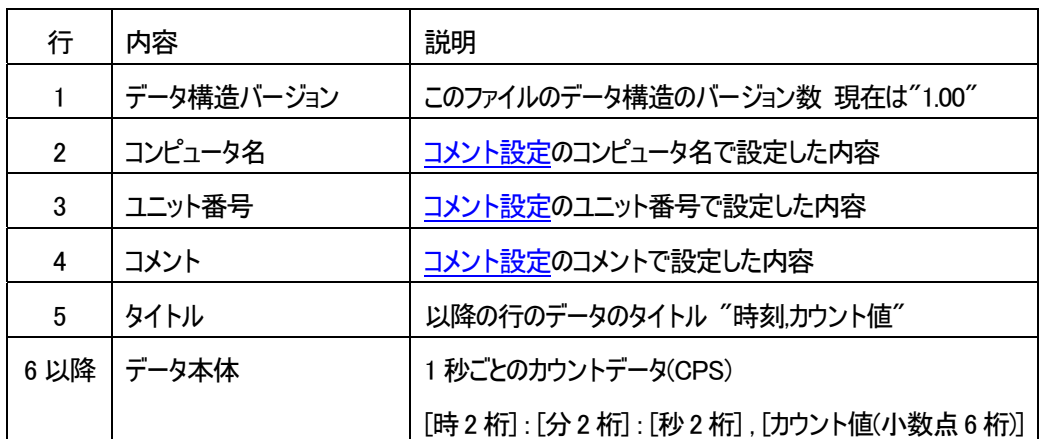

<span id="page-43-0"></span>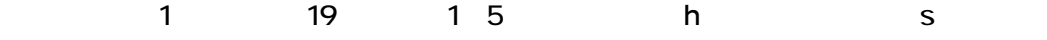

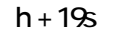

**Radmon** × ×

 $1$  1  $\mu$  Sv  $\overline{Q}$ <br>  $\overline{Q}$  マイクロシーベルトで表示します。  $1 \mu$  Sv = 0.001 mSv mSv ミリシーベルトで表示します。 1 mSv =  $1,000 \mu$  Sv Counts カウント数で表示します。

 $\blacksquare$ 

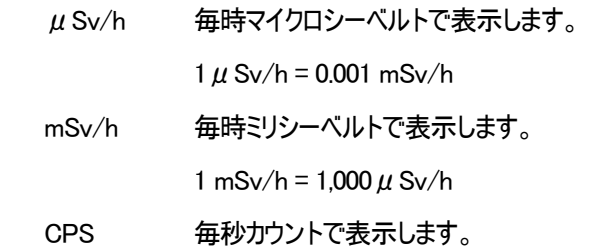

<span id="page-44-0"></span> $1$  CPS = 60 CPM CPM 毎分カウントで表示します。 1 CPM = 1/60 CPS

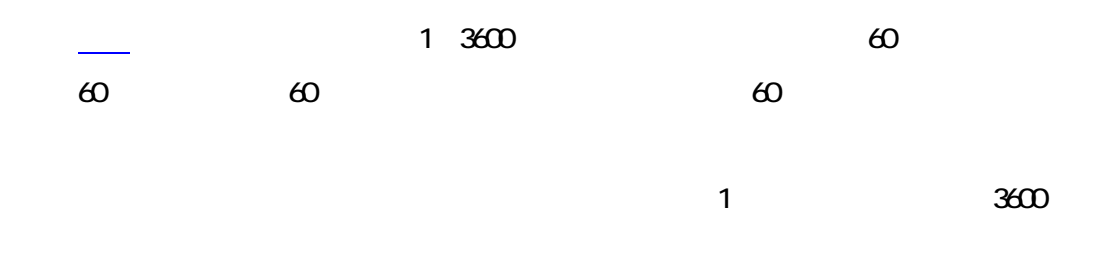

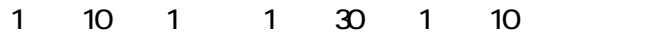

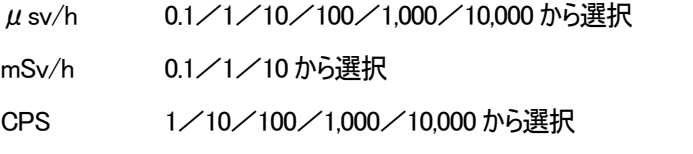

CPM 10/100/1,000/10,000/100,000/1,000,000 から選択

 $R$ admon  $\alpha$ 

 $"0001"$ 

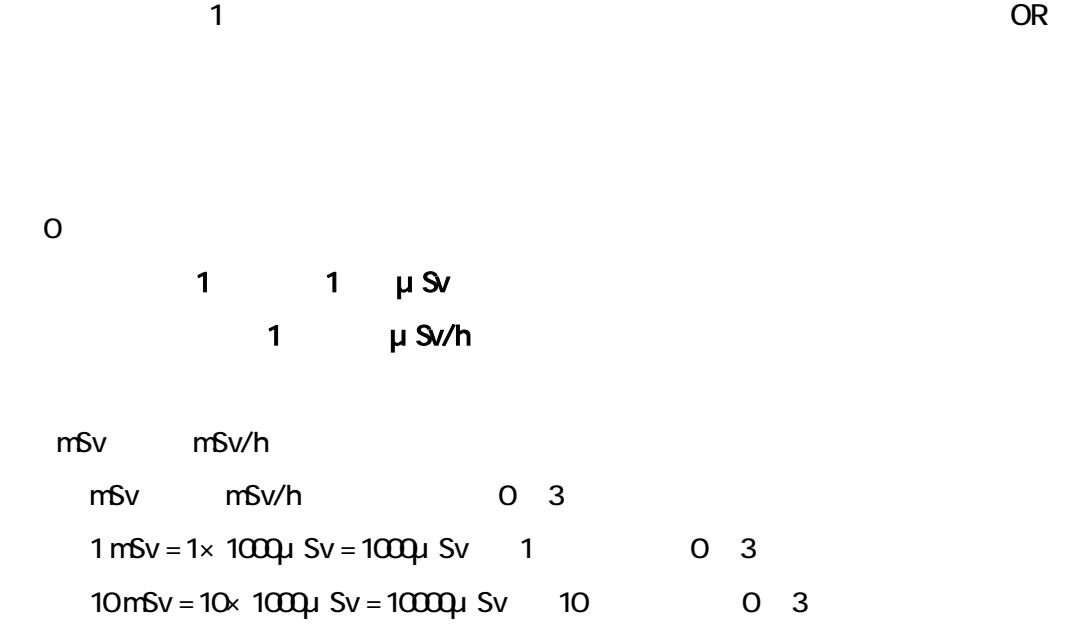

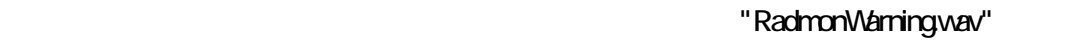

VAVE "RadmonWarningwav"

 $10$ 

ON OFF ON

 $\overline{\text{OFF}}$ 

#### 検知ブザー設定が OFF のときのブザーの動作

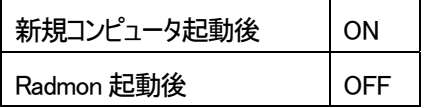

<span id="page-45-0"></span> $\frac{1}{\sqrt{2\pi}}$ 

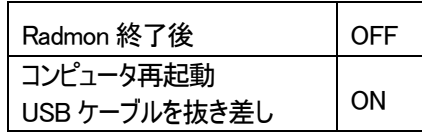

 $\blacksquare$ Radmon $\blacksquare$ 

 $"$  auto" $"$ 

Radmon

Radmon

## <span id="page-47-0"></span>5.外部入出力

## 5-1. 外部入出力について

#### ◆正常/警告出力仕様

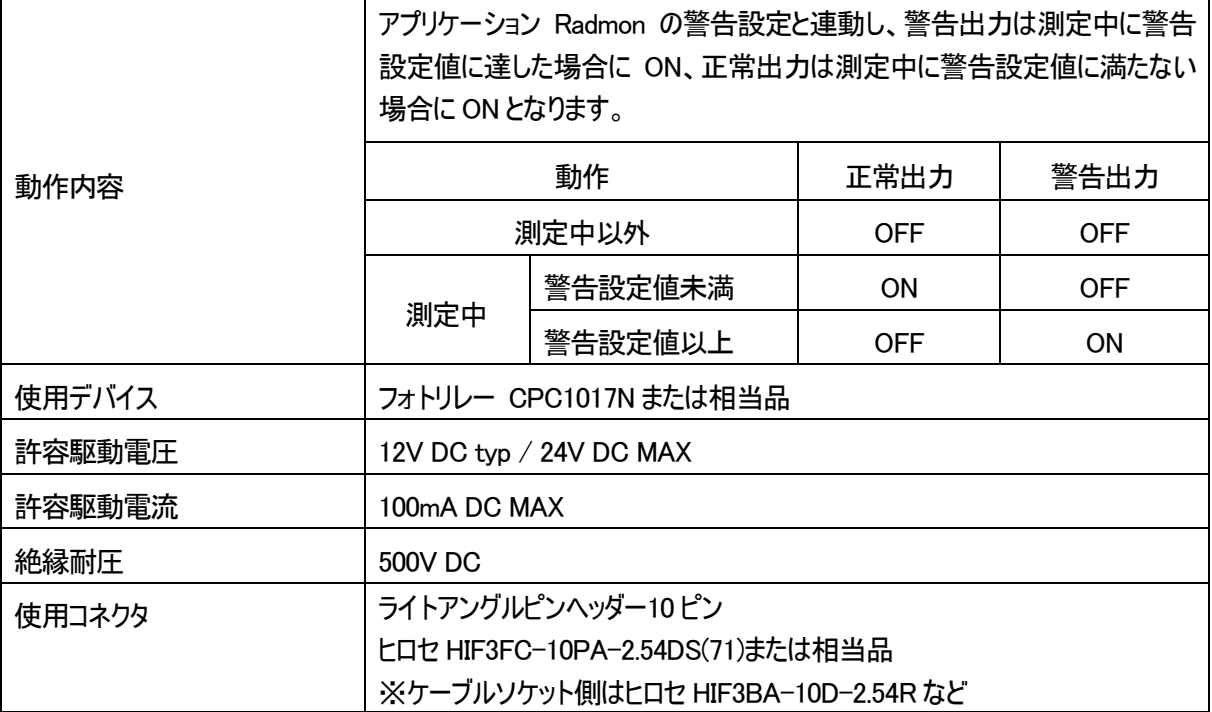

## <span id="page-48-0"></span>5-2.コネクタピンアサイン

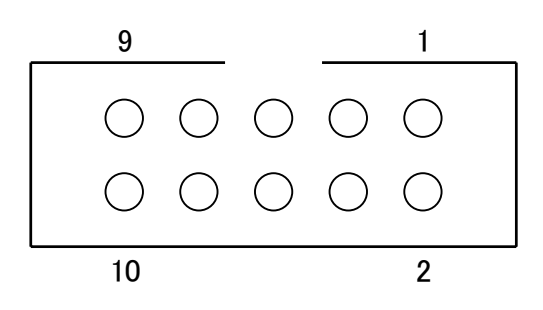

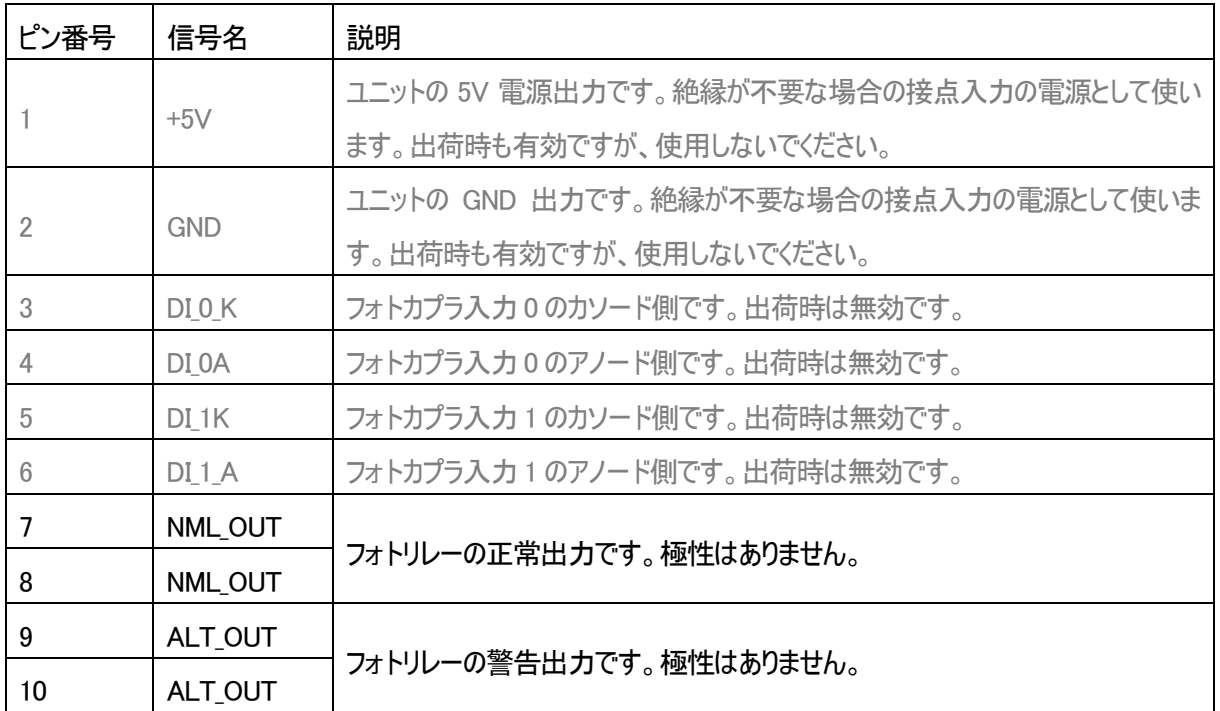

※ケーブル側のソケットのピン番号、ケーブルの芯番号は、ユニット側コネクタのピン番号と同じです

※フォトリレーの出力に誘導性負荷を接続する場合は、発生するスパイク電圧を制限してください

## <span id="page-49-0"></span>6.トラブルシューティング

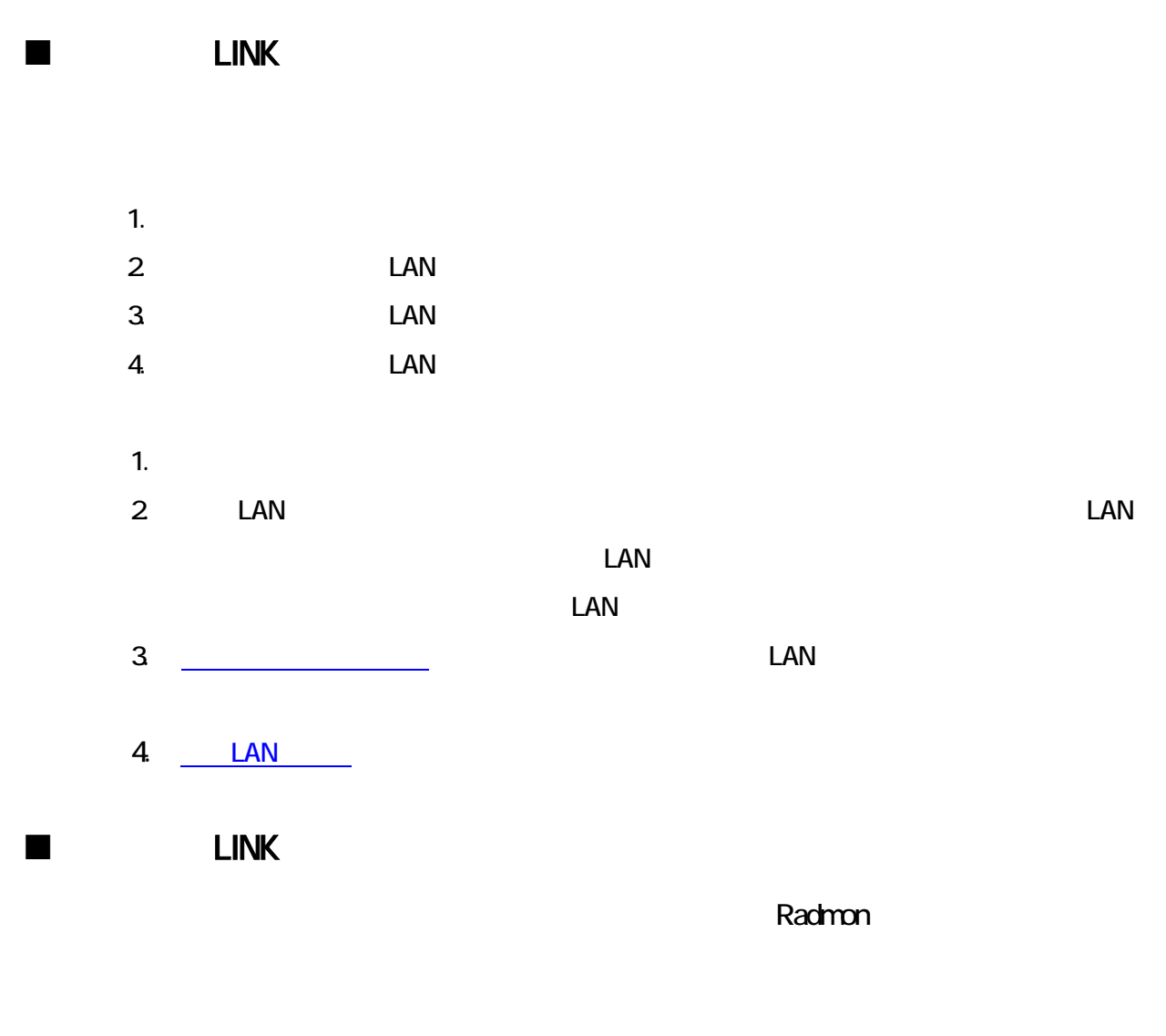

1. Radmon Radmon

1. Radmon

### ■ Radmon

 $\mathsf{LAN}$ 

1. The LINK State of LINK State of Links State of Links State of Links State of Links State of Links State of Links State of Links State of Links State of Links State of Links State of Links State of Links State of Links S  $2 \leq \frac{1}{2}$  $3.$ 

<span id="page-50-0"></span>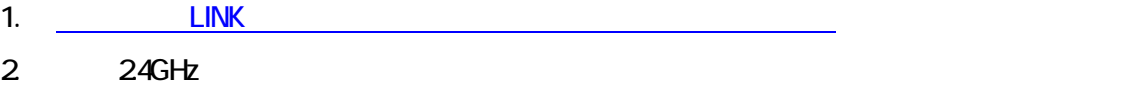

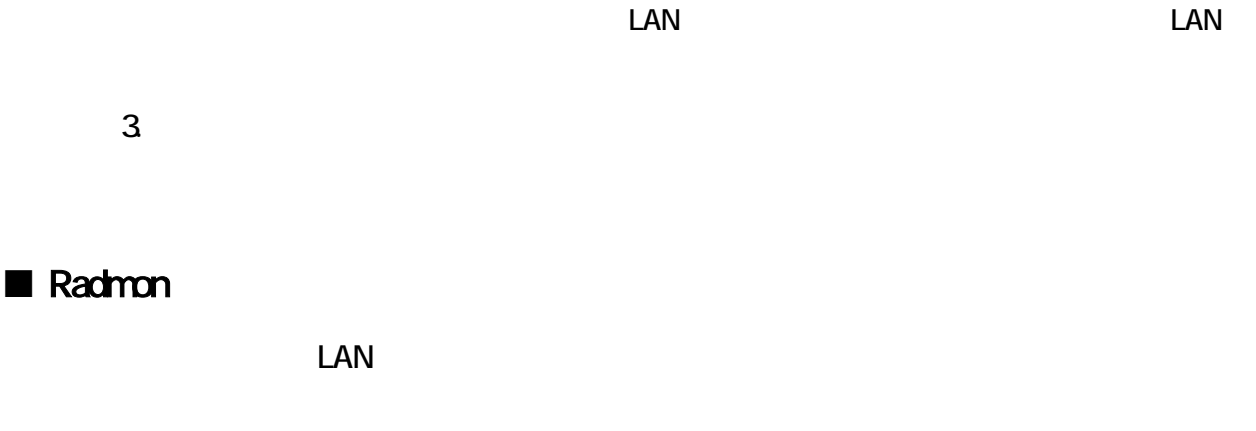

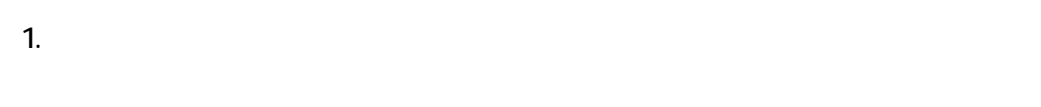

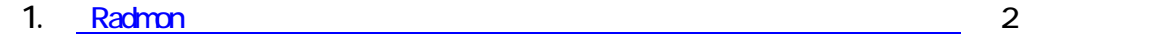

### ■ Radmon

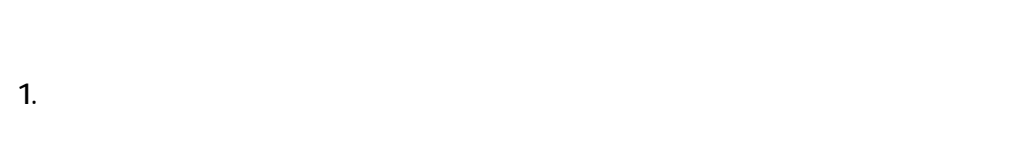

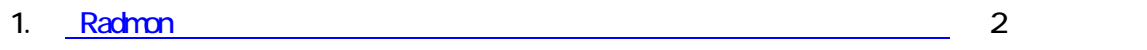

### ■ Radmon CPI-WR002

1.  $\blacksquare$ 

 $2 \leq \frac{1}{2}$ 

- $3.$ 1. POWER AC 2. Radmon 2. Padmon 2. Padmon 2 2
- $3.$

## <span id="page-52-0"></span>7.製品仕様

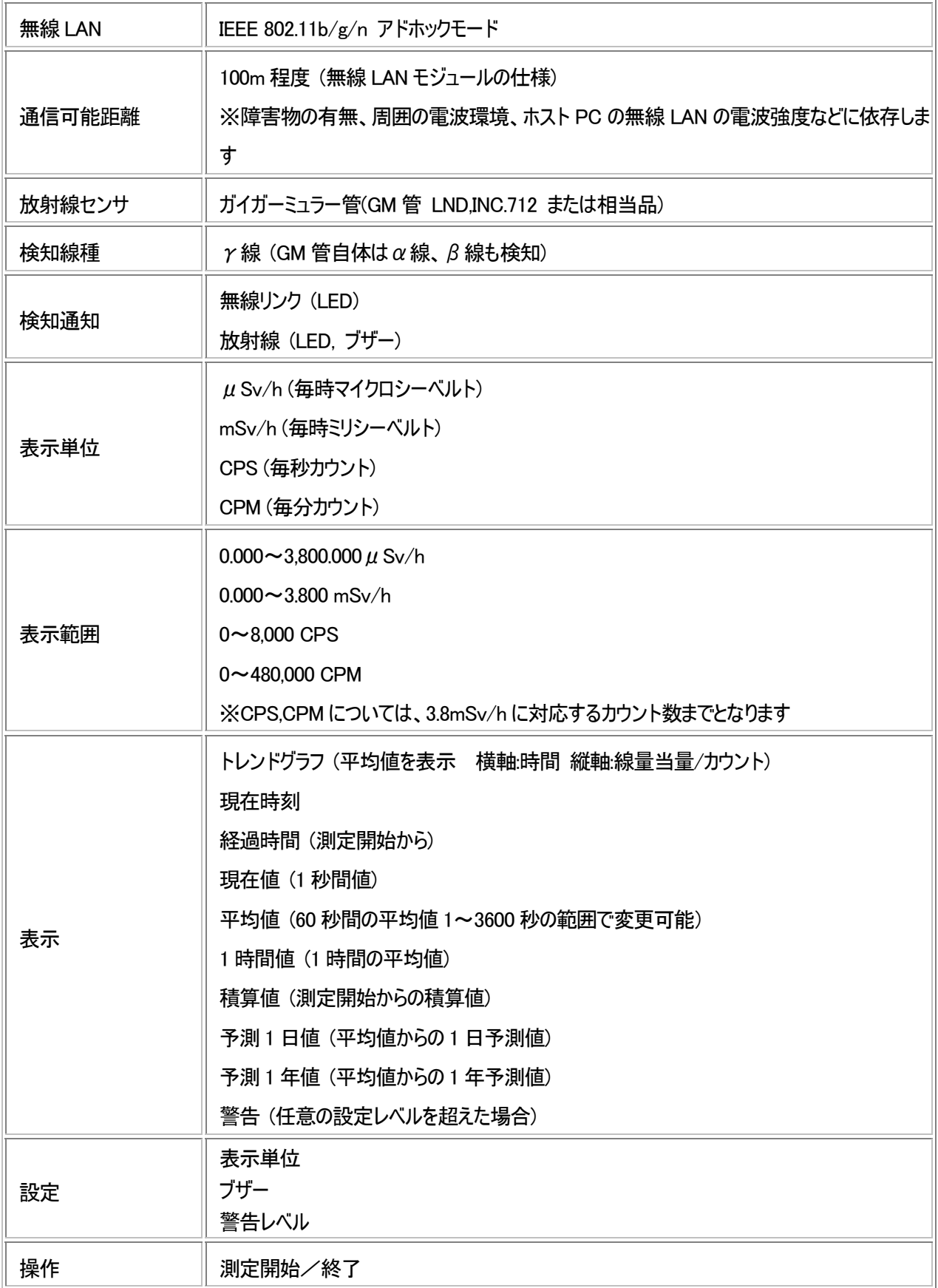

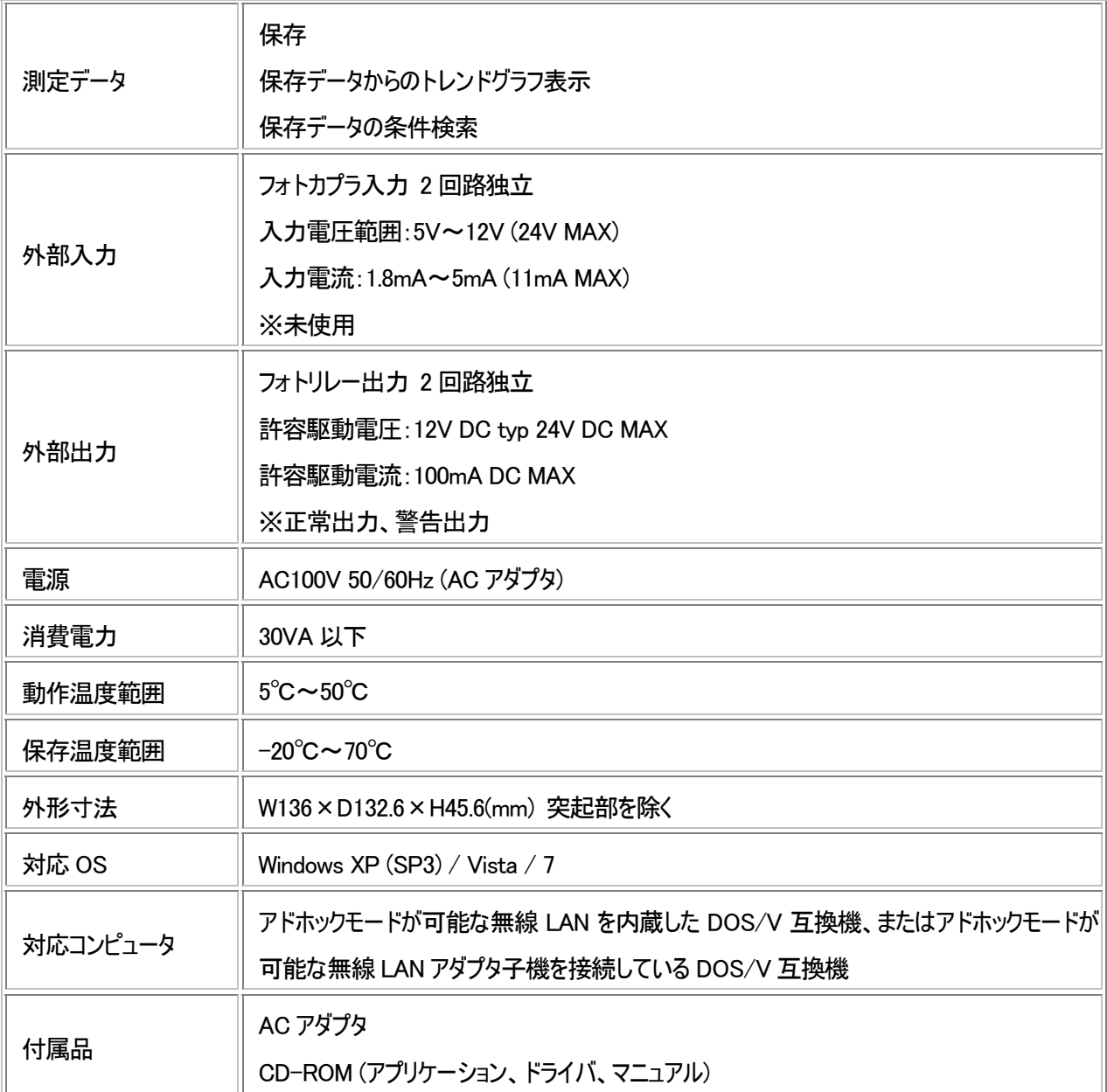

<span id="page-54-0"></span>製品のメンテナンスについて

## 製品のお問い合わせについて

株式会社シーピーアイテクノロジーズ

<span id="page-55-0"></span> $\blacklozenge$  and  $\blacklozenge$  and  $\blacklozen$ 

 $\blacklozenge$  - the transformation of the transformation  $\blacklozenge$ 

### 株式会社シーピーアイテクノロジーズ テクニカルサポート 〒240-0003 横浜市保土ケ谷区天王町 1-1-13 吉野ビル 3F E-mail support@cpi-tec.com FAX 045-331-9203

――――技術的な内容のお問い合わせ先――――

T0018-UM1-120618 © 2012 株式会社シーピーアイテクノロジーズ

不許複製

発行所 株式会社シーピーアイテクノロジーズ 〒240-0003 横浜市保土ケ谷区天王町 1-1-13 吉野ビル 3F TEL 045-331-9201 FAX 045-331-9203 ──────────────────────────────

Wi-Fi 対応 放射線検知器 CPI-WR002 ユーザーズマニュアル

────────────────────────────── 第 1 版第 1 刷発行 2012 年 6 月 18 日